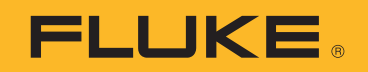

# **TiS20+/TiS20+ MAX**

Thermal Imager

Gebruiksaanwijzing

 $\bigcirc$ November 2019 Rev.1, 5/20 (Dutch) © 2019-2020 Fluke Corporation. All rights reserved. Specifications are subject to change without notice. All product names are trademarks of their respective companies.

#### **BEPERKTE GARANTIE EN BEPERKING VAN AANSPRAKELIJKHEID**

Fluke garandeert voor elk van haar producten, dat het bij normaal gebruik en onderhoud vrij is van materiaal- en fabricagefouten. De garantieperiode bedraagt 2 jaar en gaat in op de datum van verzending. De garantie op onderdelen en op de reparatie en het onderhoud van producten geldt 90 dagen. Deze garantie geldt alleen voor de eerste koper of de eindgebruiker die het product heeft aangeschaft bij een door Fluke erkend wederverkoper, en is niet van toepassing op zekeringen, wegwerpbatterijen of enig ander product dat, naar de mening van Fluke, verkeerd gebruikt, gewijzigd, verwaarloosd of verontreinigd is, of beschadigd is door een ongeluk of door abnormale bedienings- of behandelingsomstandigheden. Fluke garandeert dat de software gedurende 90 dagen in hoofdzaak in overeenstemming met de functionele specificaties zal functioneren en dat de software op de juiste wijze op niet-defecte dragers is vastgelegd. Fluke garandeert niet dat de software vrij is van fouten of zonder onderbreking werkt.

Door Fluke erkende wederverkopers verstrekken deze garantie uitsluitend aan eindgebruikers op nieuwe en ongebruikte producten, maar ze zijn niet gemachtigd om deze garantie namens Fluke uit te breiden of te wijzigen. Garantieservice is uitsluitend beschikbaar als het product is aangeschaft via een door Fluke erkend verkooppunt of wanneer de koper de toepasbare internationale prijs heeft betaald. Fluke behoudt zich het recht voor de koper de invoerkosten voor de reparatie-/vervangingsonderdelen in rekening te brengen als het product in een ander land dan het land van aankoop ter reparatie wordt aangeboden.

De garantieverplichting van Fluke beperkt zich, naar goeddunken van Fluke, tot het terugbetalen van de aankoopprijs, het kosteloos repareren of vervangen van een defect product dat binnen de garantieperiode aan een door Fluke erkend service-centrum wordt geretourneerd.

Voor garantieservice vraagt u bij het dichtstbijzijnde door Fluke erkende service-centrum om een retourautorisatienummer en stuurt u het product vervolgens samen met een beschrijving van het probleem franco en met de verzekering vooruitbetaald (FOB bestemming) naar dat centrum. Fluke is niet aansprakelijk voor beschadiging die tijdens het vervoer wordt opgelopen. Nadat het product is gerepareerd op grond van de garantie, zal het aan de koper worden geretourneerd met vervoerkosten vooruitbetaald (FOB bestemming). Als Fluke van oordeel is dat het defect is veroorzaakt door verwaarlozing, verkeerd gebruik, verontreiniging, wijziging, ongeluk of abnormale bedienings- of behandelingsomstandigheden, met inbegrip van overspanningsdefecten die te wijten zijn aan gebruik buiten de opgegeven nominale waarden voor het product of buiten de normale slijtage van de mechanische componenten, zal Fluke een prijsopgave van de reparatiekosten opstellen en niet zonder toestemming aan de werkzaamheden beginnen. Na de reparatie zal het product aan de koper worden geretourneerd met vervoerkosten vooruitbetaald en zullen de reparatie- en retourkosten (FOB afzender) aan de koper in rekening worden gebracht.

DEZE GARANTIE IS HET ENIGE EN EXCLUSIEVE VERHAAL VAN DE KOPER EN VERVANGT ALLE ANDERE UITDRUKKELIJKE OF STILZWIJGENDE GARANTIES, MET INBEGRIP VAN, MAAR NIET BEPERKT TOT STILZWIJGENDE GARANTIES VAN VERKOOPBAARHEID OF GESCHIKTHEID VOOR EEN BEPAALD DOEL. FLUKE IS NIET AANSPRAKELIJK VOOR BIJZONDERE SCHADE, INDIRECTE SCHADE, INCIDENTELE SCHADE OF GEVOLGSCHADE, MET INBEGRIP VAN VERLIES VAN GEGEVENS, VOORTVLOEIENDE UIT WELKE OORZAAK OF THEORIE DAN OOK.

Aangezien in bepaalde landen of staten de beperking van de geldigheidsduur van een stilzwijgende garantie of de uitsluiting of beperking van incidentele schade of gevolgschade niet is toegestaan, is het mogelijk dat de beperkingen en uitsluitingen van deze garantie niet van toepassing zijn op elke koper. Wanneer een van de voorwaarden van deze garantie door een bevoegde rechtbank of een andere bevoegde beleidsvormer ongeldig of niet-afdwingbaar wordt verklaard, heeft dit geen consequenties voor de geldigheid of afdwingbaarheid van enige andere voorwaarde van deze garantie

> Fluke Corporation P.O. Box 9090 Everett, WA 98206-9090 U.S.A.

11/99

# Inhoudsopgave

#### **Titel**

#### Pagina

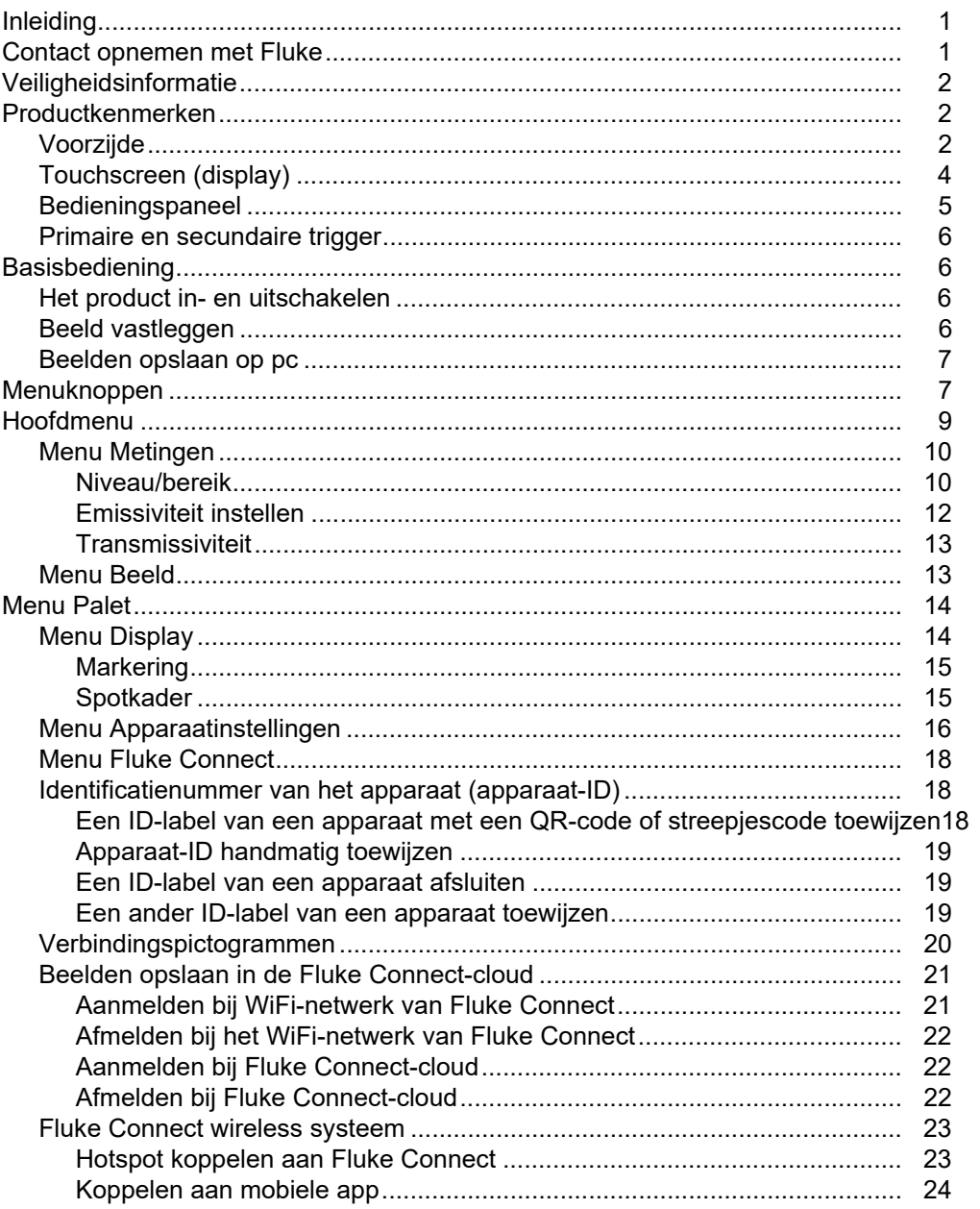

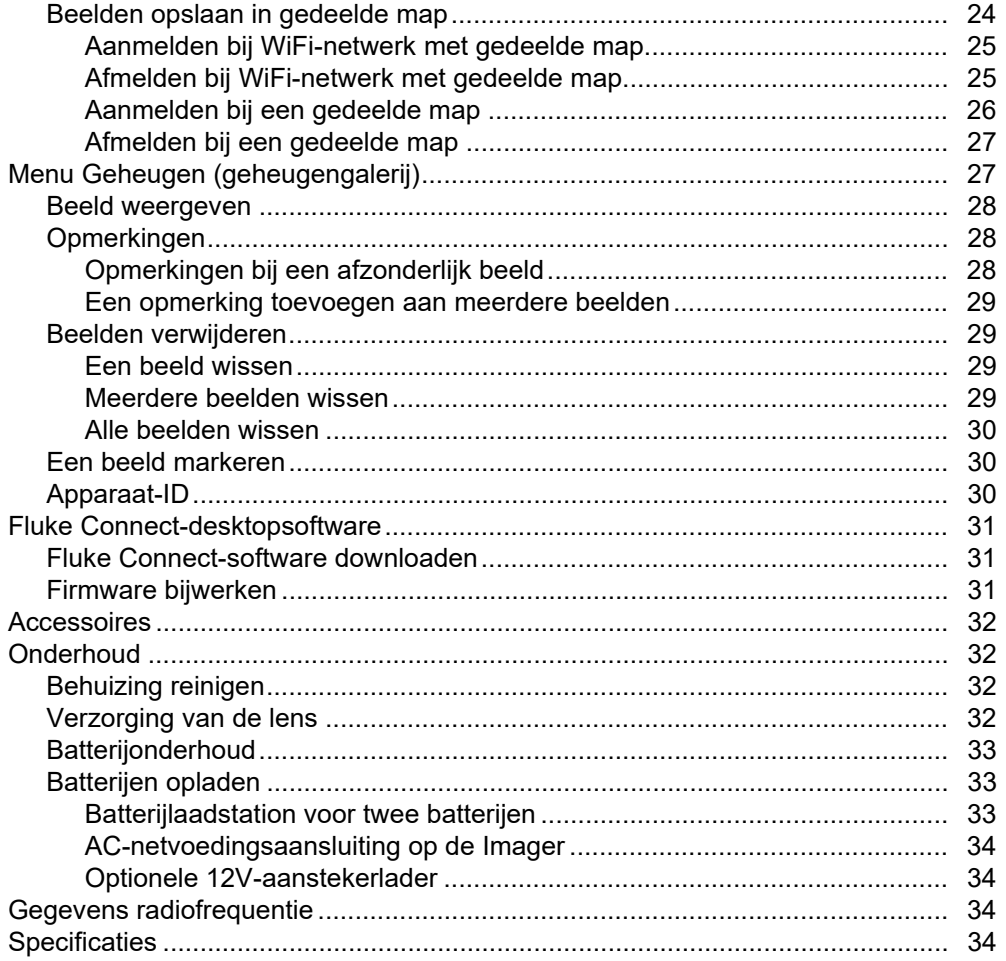

# <span id="page-4-0"></span>*Inleiding*

De Fluke TiS20+/TiS20+ MAXThermal Imager (het product of de Imager) is een draagbare warmtebeeldcamera voor gebruik in vele toepassingen. Deze toepassingen zijn bijvoorbeeld het opsporen van problemen in apparatuur, preventief en voorspellend onderhoud, gebouwdiagnose en onderzoek en ontwikkeling.

Het product geeft warmtebeelden weer op een goed afleesbare LCD-touchscreen van industriële kwaliteit. Het product slaat beelden op in het interne geheugen of op een SD-kaart. Deze beelden kunnen via een directe USB-aansluiting naar de pc worden overgedragen of wireless naar een pc of mobiel apparaat worden gezonden.

Het product bevat de Fluke Connect<sup>™</sup>-desktopsoftware. Fluke Connect is een professioneel, high-performance softwarepakket voor hoogwaardige analyse en rapportage.

# <span id="page-4-1"></span>*Contact opnemen met Fluke*

Neem contact op met Fluke via een van onderstaande telefoonnummers:

- Technische ondersteuning VS: 1-800-44-FLUKE (1-800-443-5853)
- Kalibratie/reparatie VS: 1-888-99-FLUKE (1-888-993-5853)
- Canada: 1-800-36-FLUKE (1-800-363-5853)
- Europa: +31 402-675-200
- Japan: +81-3-6714-3114
- Singapore: +65-6799-5566
- China: +86-400-921-0835
- Brazilië: +55-11-3530-8901
- Vanuit andere landen: +1-425-446-5500

Of bezoek de website van Fluke op www.fluke.com.

Registreer dit product op [http://register.fluke.com.](http://register.fluke.com)

Ga om de nieuwste handleidingen of de laatste aanvullingen daarop te bekijken, af te drukken of te downloaden naar [http://www.fluke.com/fluke/nlnl/support/manuals.](http://us.fluke.com/usen/support/manuals)

Ga om een gedrukte handleiding aan te vragen naar [www.fluke.com/productinfo.](www.fluke.com/productinfo)

# <span id="page-5-0"></span>*Veiligheidsinformatie*

Algemene veiligheidsinformatie vindt u in het gedrukte veiligheidsinformatiedocument dat bij het product wordt geleverd en op [www.fluke.com.](www.fluke.com) Waar van toepassing wordt specifiekere veiligheidsinformatie vermeld.

**Waarschuwing** geeft omstandigheden en procedures aan die gevaar opleveren voor de gebruiker. **Let op** wijst op omstandigheden en procedures die het product of de te testen apparatuur kunnen beschadigen.

# <span id="page-5-1"></span>*Productkenmerken*

In de handleiding worden de kenmerken van het product beschreven.

# <span id="page-5-2"></span>*Voorzijde*

Tabel [1](#page-5-3) toont de voorzijde van het product.

<span id="page-5-3"></span>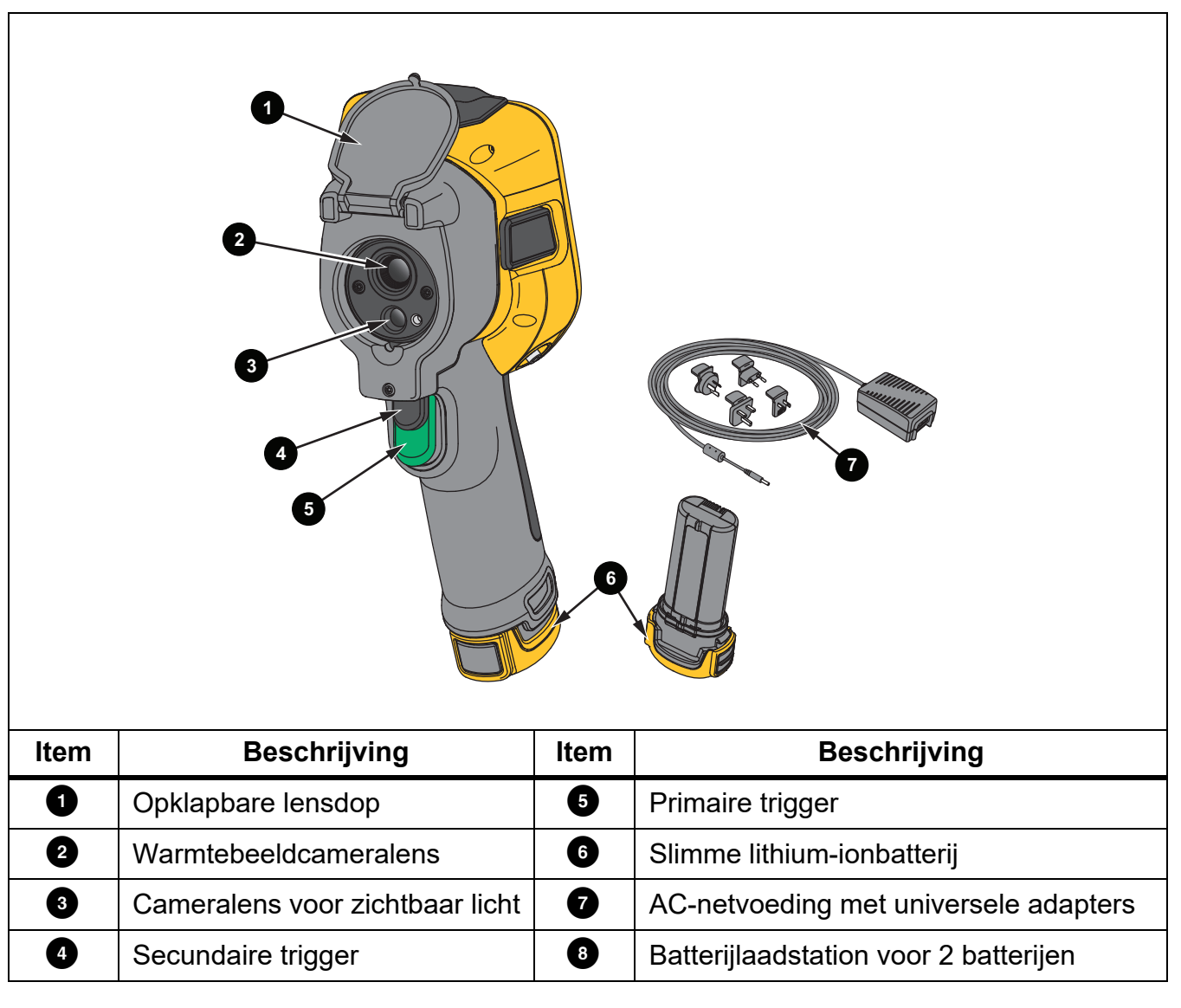

#### **Tabel 1. Voorzijde**

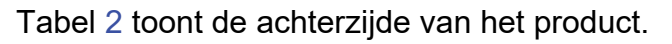

<span id="page-6-0"></span>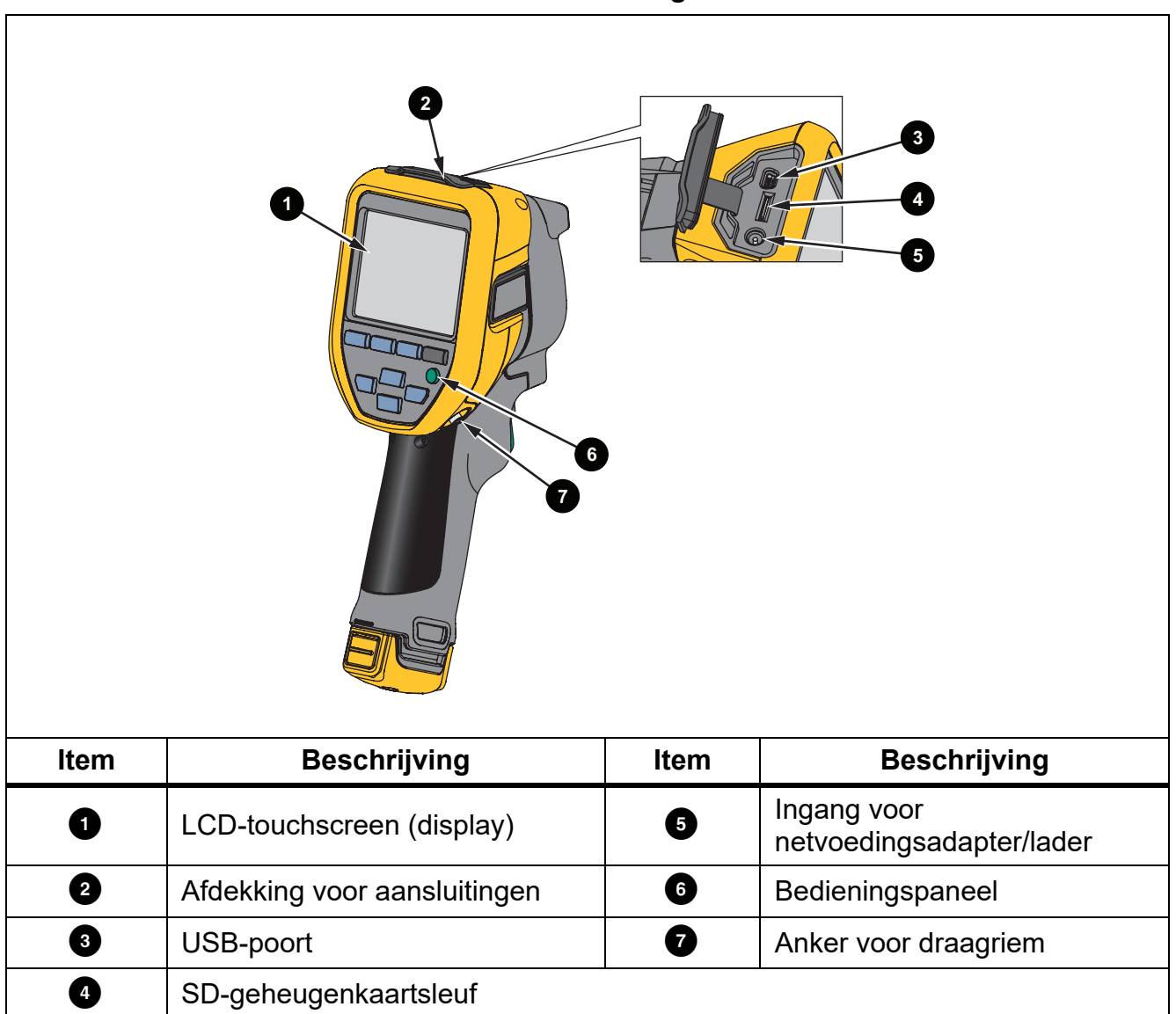

# <span id="page-7-0"></span>*Touchscreen (display)*

De touchscreen is de gebruikersinterface van het product. De touchscreen heeft achtergrondverlichting, zodat u ook in slecht verlichte ruimten kunt werken.

Tabel 3 toont de standaardinformatie op het scherm van het product.

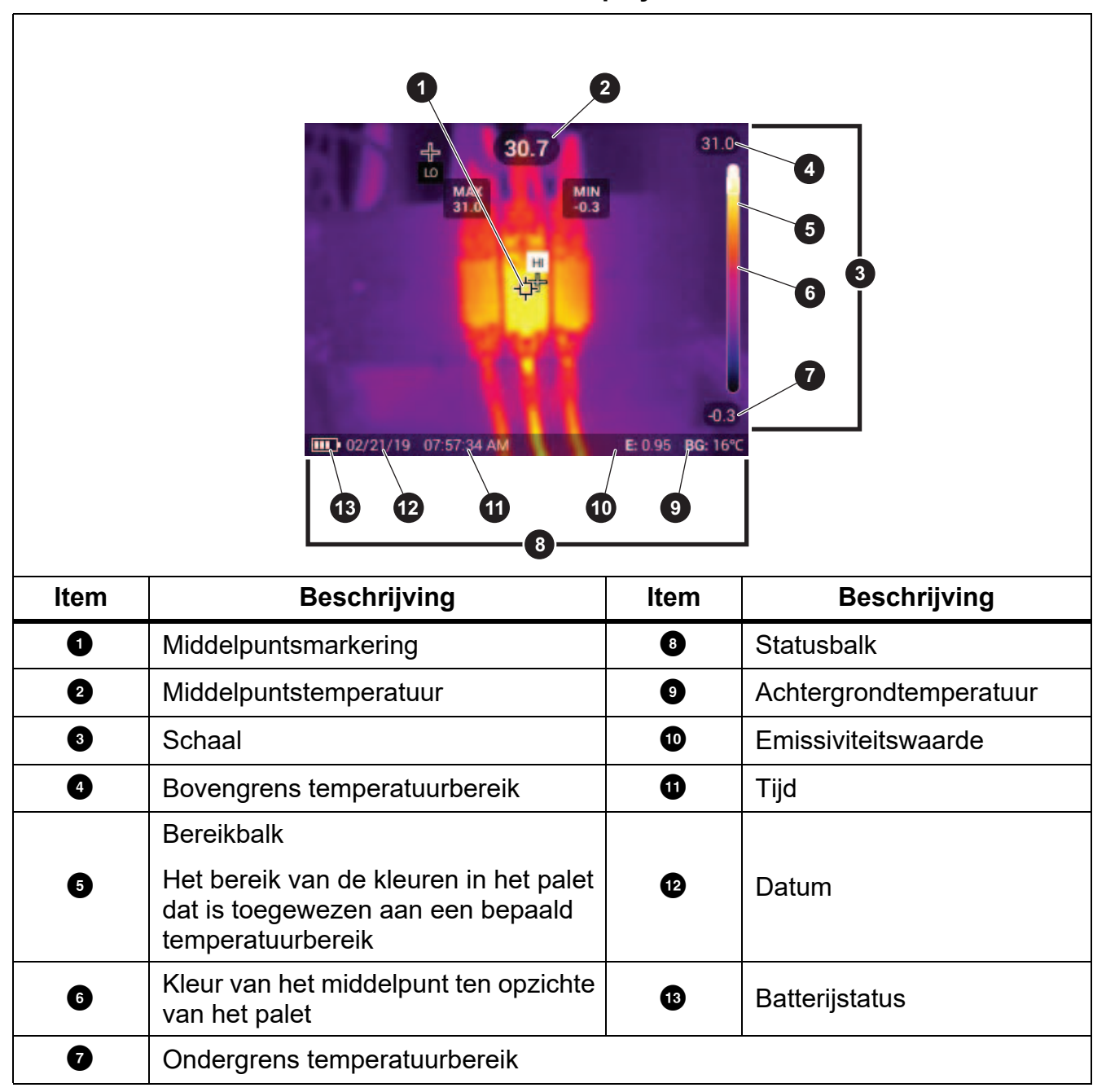

#### **Tabel 3. Display**

# <span id="page-8-0"></span>*Bedieningspaneel*

Het bedieningspaneel wordt gebruikt voor het wijzigen van parameters of het selecteren van functies en opties. Tabel geeft een overzicht van de functies van de knoppen op het bedieningspaneel.

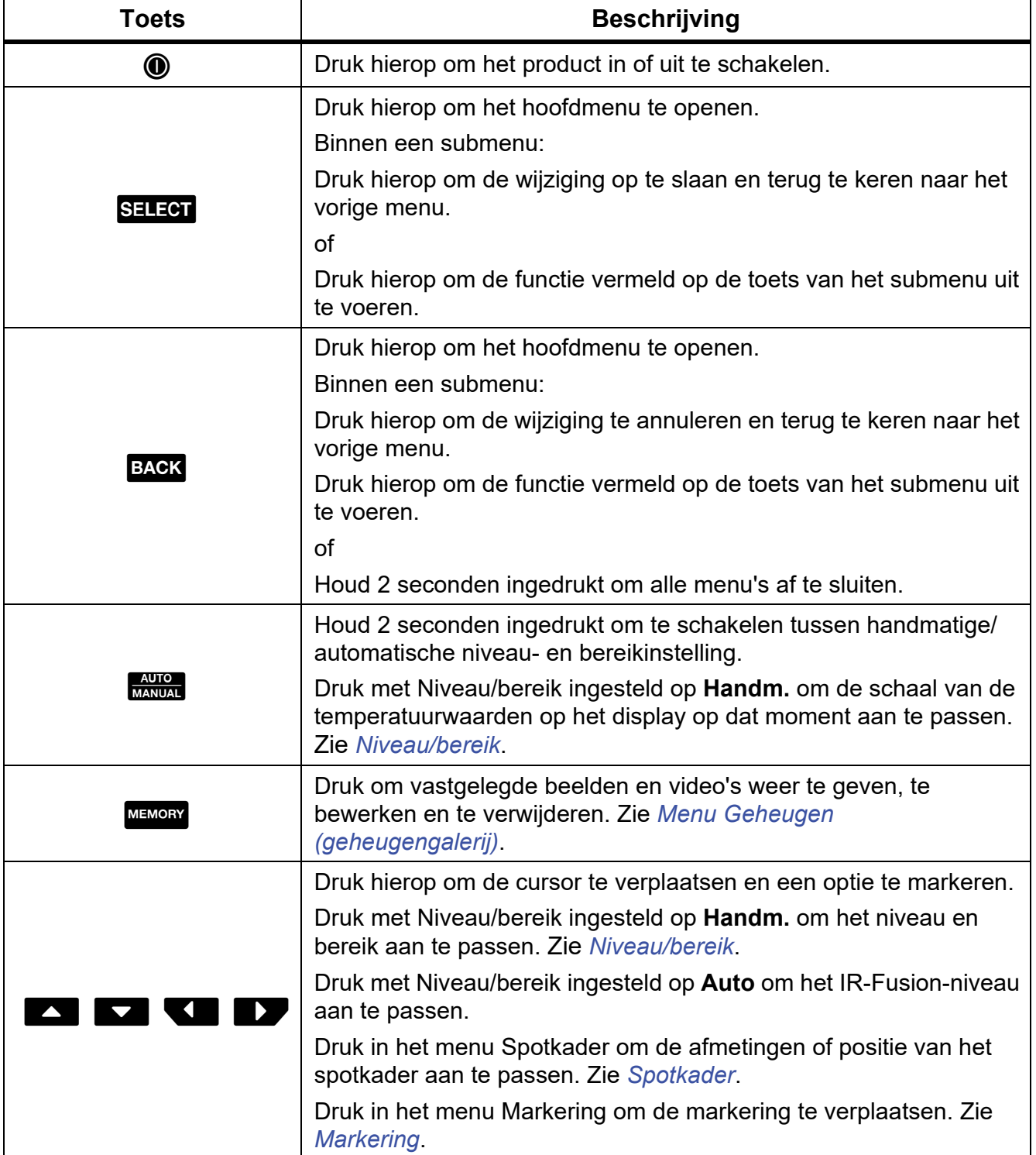

#### **Tabel 4. Bedieningspaneel**

#### *TiS20+/TiS20+ MAX Gebruiksaanwijzing*

### <span id="page-9-0"></span>*Primaire en secundaire trigger*

De tweedelige trigger bevindt zich op de standaardpositie van een trigger voor een apparaat met een pistoolachtig handvat. De grotere, groene trigger is de primaire trigger. De kleinere, zwarte trigger is de secundaire trigger.

Gebruik de primaire trigger om een beeld vast te leggen, op te slaan of te bewerken. Gebruik de secundaire trigger om de modus Apparaatidentificatie te openen om een QR-code of streepjescode te scannen om een apparaat toe te voegen aan een beeld.

# <span id="page-9-1"></span>*Basisbediening*

# <span id="page-9-2"></span>*Het product in- en uitschakelen*

Voordat u het product voor de eerste keer gebruikt, moet u de batterij opladen. Zie *[Batterijen](#page-36-1)  [opladen](#page-36-1)*.

Om het product in te schakelen, houdt u  $\odot$  gedurende 1 seconde ingedrukt. Om het product uit te schakelen, houdt u $\circledD$  gedurende 2 seconden ingedrukt.

Druk wanneer het product is ingeschakeld kort op  $\textcircled{0}$  om de camerasensor te kalibreren (NUC).

#### *Opmerking*

*Alle Thermal Imagers moeten voldoende opwarmtijd krijgen voor nauwkeurige temperatuurmetingen en de beste beeldkwaliteit. De opwarmtijd is afhankelijk van het model en de omgevingsomstandigheden. Hoewel de meeste Imagers na 3 à 5 minuten volledig zijn opgewarmd, is het altijd het beste om minimaal 10 minuten te wachten als de meest nauwkeurige meetkwaliteit belangrijk is voor uw toepassing. Wanneer u een Imager verplaatst tussen omgevingen met grote temperatuurverschillen, kan meer afstellingstijd nodig zijn.*

#### <span id="page-9-3"></span>*Beeld vastleggen*

Een beeld vastleggen:

- 1. Stel scherp op een object.
- 2. Druk op de toets **Primaire trigger** en laat hem weer los of tik tweemaal op het display om het beeld vast te leggen en te bevriezen.

Het beeld bevindt zich in de geheugenbuffer zodat u een apparaat-ID kunt opslaan, toevoegen, verwijderen of bewerken.

#### *Opmerking*

*Labels, markeringen en opmerkingen voor apparaat-ID's kunnen alleen worden opgeslagen met beelden die zijn vastgelegd in de .is2-bestandsindeling. Zie [Menu](#page-19-1)  [Apparaatinstellingen](#page-19-1) voor het selecteren van de .is2-bestandsindeling.*

- 3. Als u een apparaat-ID aan de beeldopname wilt toewijzen, tikt u op **Apparaat-ID scannen** of op **Apparaat-ID verwijderen** om een apparaat-ID uit het beeld te verwijderen. Zie *[Identificatienummer van het apparaat \(apparaat-ID\)](#page-21-1)*.
- 4. Als u een markering aan het beeld wilt toevoegen, tikt u op **Bewerken** > **Markeringspictogram** of tikt u op **Bewerken** > **Markering van beeld opheffen** om de markering van het beeld te verwijderen. Zie *[Een beeld markeren](#page-33-1)*. Raak nogmaals **Bewerken** aan om terug te keren naar het voorbeeldscherm.
- 5. Als u een opmerking aan het beeld wilt toevoegen, raakt u **Bewerken** > **Opmerking toevoegen** aan. Zie *[Opmerkingen](#page-31-1)*. Raak nogmaals **Bewerken** aan om terug te keren naar het voorbeeldscherm.
- 6. Raak **Opslaan** aan.

#### <span id="page-10-0"></span>*Beelden opslaan op pc*

Beelden opslaan op een pc via USB-kabel:

- 1. Schakel het product in.
- 2. Sluit het ene uiteinde van de USB-kabel aan op de USB-poort van het product en het andere uiteinde op een USB-poort van een pc.

De pc herkent het product als een extern geheugenopslagapparaat.

- 3. Op de pc:
	- a. Blader naar de map op het product.
	- b. Kopieer en plak of sleep de beelden naar een map op de pc.
- 4. Koppel de USB-kabel los van de pc en het product.

# <span id="page-10-1"></span>*Menuknoppen*

Om de menu's te gebruiken om instellingen te wijzigen en weer te geven:

- 1. Raak het display aan om het hoofdmenu te openen.
- 2. Raak een pictogram in het hoofdmenu aan om een submenu te openen. Zie tabel 6. De achtergrond van het geselecteerde pictogram wordt geel.
- 3. Raak een menuknop aan om opties in te stellen en te wijzigen. Zie tabel 5.
- 4. Als u een submenu wilt sluiten en wilt terugkeren naar de live-cameramodus, raakt u nogmaals het submenupictogram aan.

Tabel 5 vermeldt de menuknoppen.

**Tabel 5. Menuknoppen**

| Item                                                   | <b>Toets</b>                           | <b>Functie</b>                                                                                                    |  |
|--------------------------------------------------------|----------------------------------------|----------------------------------------------------------------------------------------------------|--|
| <b>Schuifbalk</b>                                      |                                        | Past een waarde aan. Raak de balk aan en schuif<br>deze naar links om de waarde te verlagen of naar<br>rechts om de waarde te verhogen. |  |
| Tuimelschakelaar                                       |                                        | Schakelt een functie in of uit.                                                                                                    |  |
|                                                        | $\bigcirc$                             | Functie aan.                                                                                                    |  |
| Radioknop                                              |                                        | Selecteert één item in een lijst.                                                                                                    |  |
|                                                        | $\bullet$                              | Optie geselecteerd.                                                                                                    |  |
| Knop voor meer<br>menuopties                           |                                        | Opent een menu waarin andere menuopties worden<br>weergegeven.                                                                          |  |
| Knop voor het<br>optiemenu                             | $\sum_{i=1}^{n}$                       | Opent een optiemenu om een instelling aan te<br>passen.                                                                                 |  |
| Knoppen voor het<br>instellen van<br>numerieke waarden | $\blacktriangledown$ /<                | Verlaagt een numerieke waarde.                                                                                                    |  |
|                                                        | $\blacktriangle$ $\blacktriangleright$ | Verhoogt een numerieke waarde.                                                                                                    |  |
| Pijl naar achteren                                     | $\leftarrow$                           | Hiermee keert u terug naar het vorige menu.                                                                                             |  |
| Knop Afsluiten                                         |                                        | Hiermee sluit u het menu en keert u terug naar de<br>cameramodus.                                                                       |  |
|                                                        | $\vert x \vert$                        | Of:                                                                                                    |  |
|                                                        |                                        | Hiermee wordt een apparaat-ID afgesloten. Zie<br>Apparaat-ID.                                                                           |  |
| Knop Verwijderen                                       | Ô                                      | Een beeld wissen. Zie Beelden verwijderen.                                                                                              |  |
| <b>Knop Opmerking</b>                                  | 똅                                      | Een opmerking weergeven, toevoegen of bewerken.<br>Zie Opmerkingen.                                                                     |  |
| Knop Een opmerking<br>toevoegen                        | $\left( + \right)$                     | Voeg ten minste één opmerking toe aan een beeld;<br>voeg nog een opmerking toe aan het beeld. Zie<br>Opmerkingen.                       |  |
| Knop voor apparaat-ID                                  | 圞                                      | Een ID-label van een apparaat toevoegen of<br>verwijderen. Zie Apparaat-ID.                                                             |  |
| Tuimelschakelaar voor<br>de markering                  | $\mathbf{O}/\mathbf{O}$                | Schakel deze optie in of uit om een markering toe te<br>voegen of te verwijderen. Zie Een beeld markeren.                               |  |

# <span id="page-12-0"></span>*Hoofdmenu*

Tabel 6 vermeldt de secundaire menu's die beschikbaar zijn in het hoofdmenu.

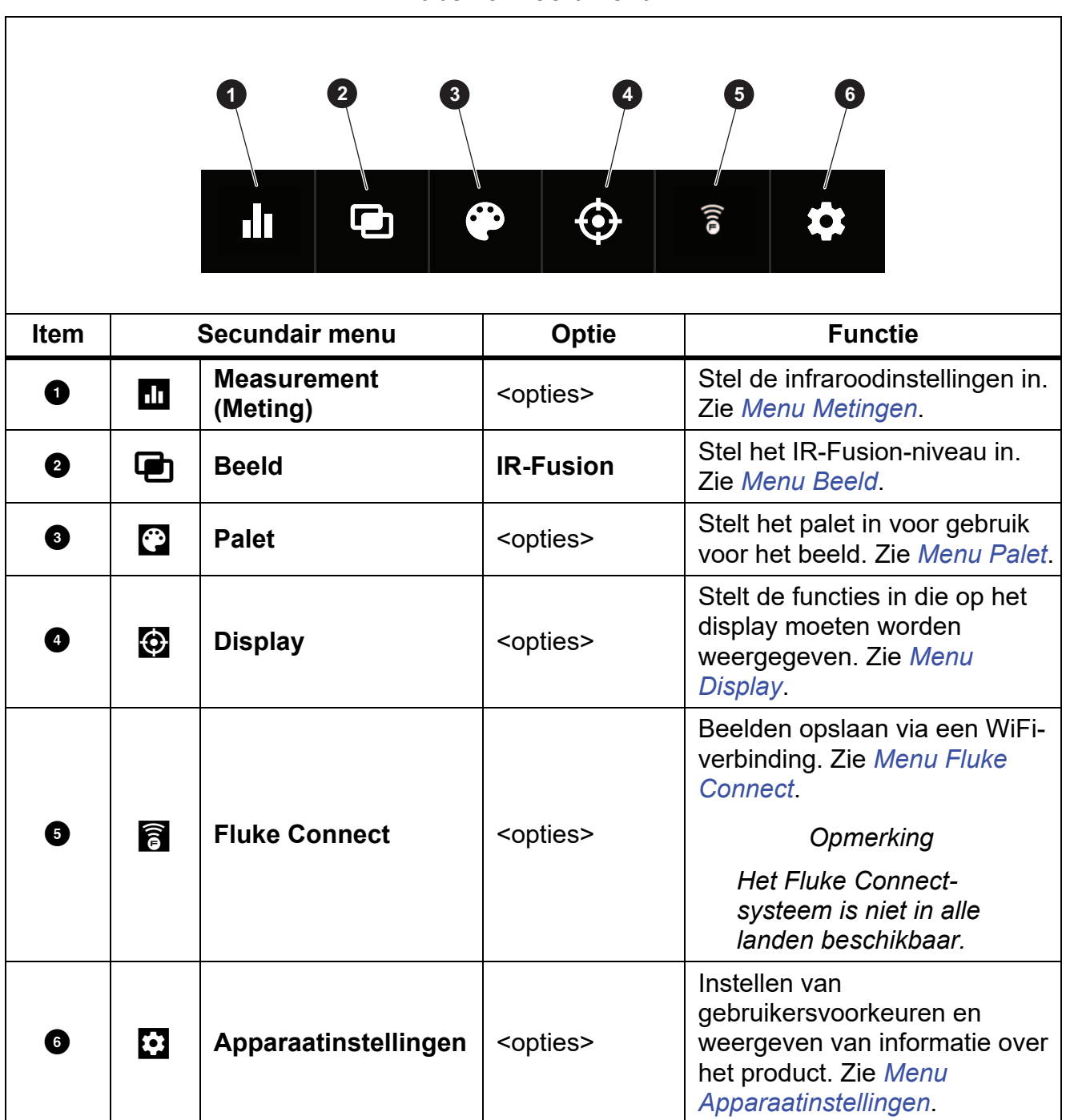

### **Tabel 6. Hoofdmenu**

#### <span id="page-13-0"></span>*Menu Metingen*

Tabel [7](#page-13-2) vermeldt de beschikbare opties in het menu Metingen.

<span id="page-13-2"></span>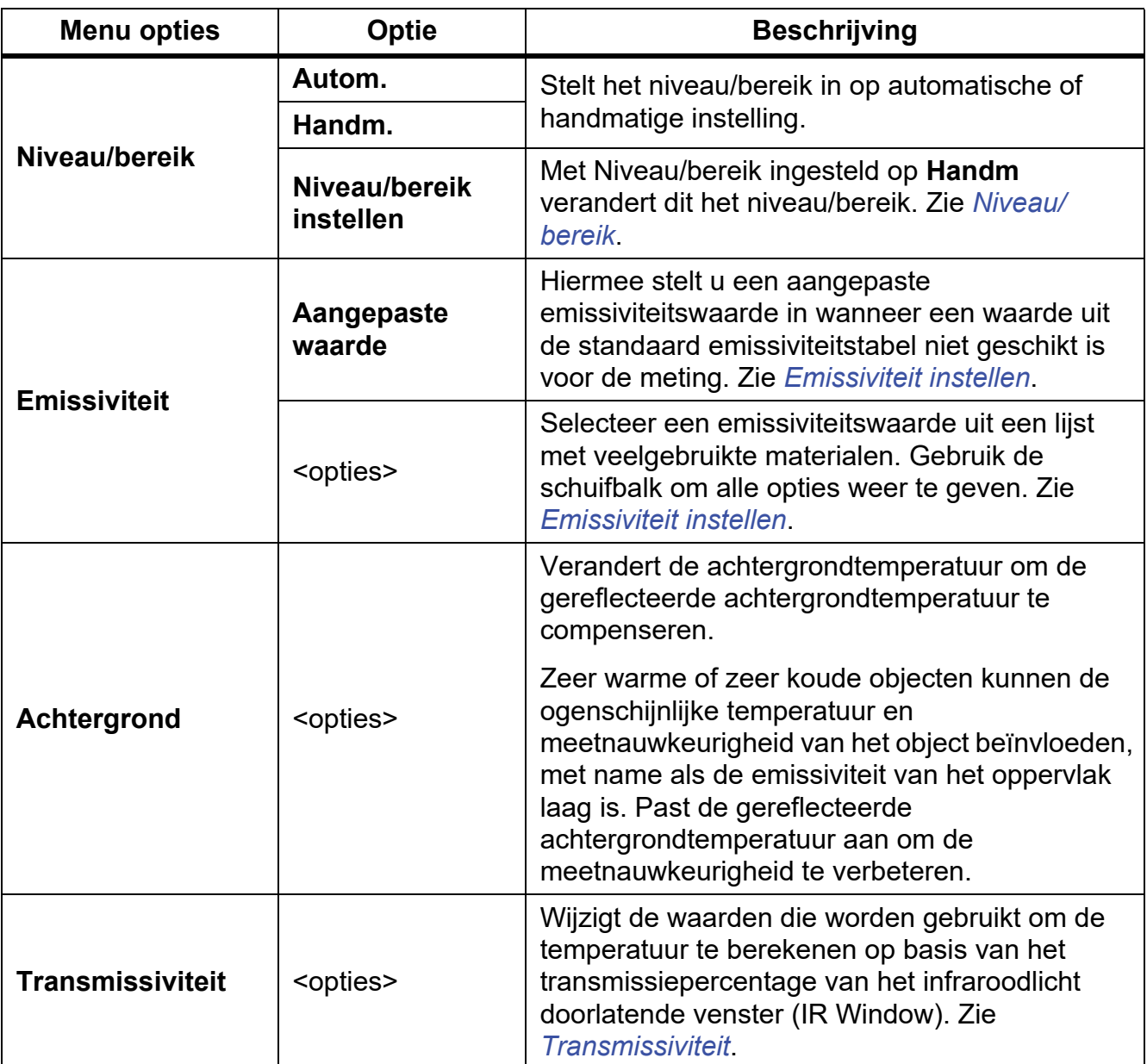

#### **Tabel 7. Menu Meting**

# <span id="page-13-1"></span>*Niveau/bereik*

Het niveau en bereik zijn waarden binnen het totale bereik van temperaturen. Niveau is het temperatuurniveau dat wordt weergegeven binnen het totale bereik van temperaturen. Bereik is het bereik van temperaturen dat kan worden weergegeven binnen het totale bereik van temperaturen. Zie tabel 8.

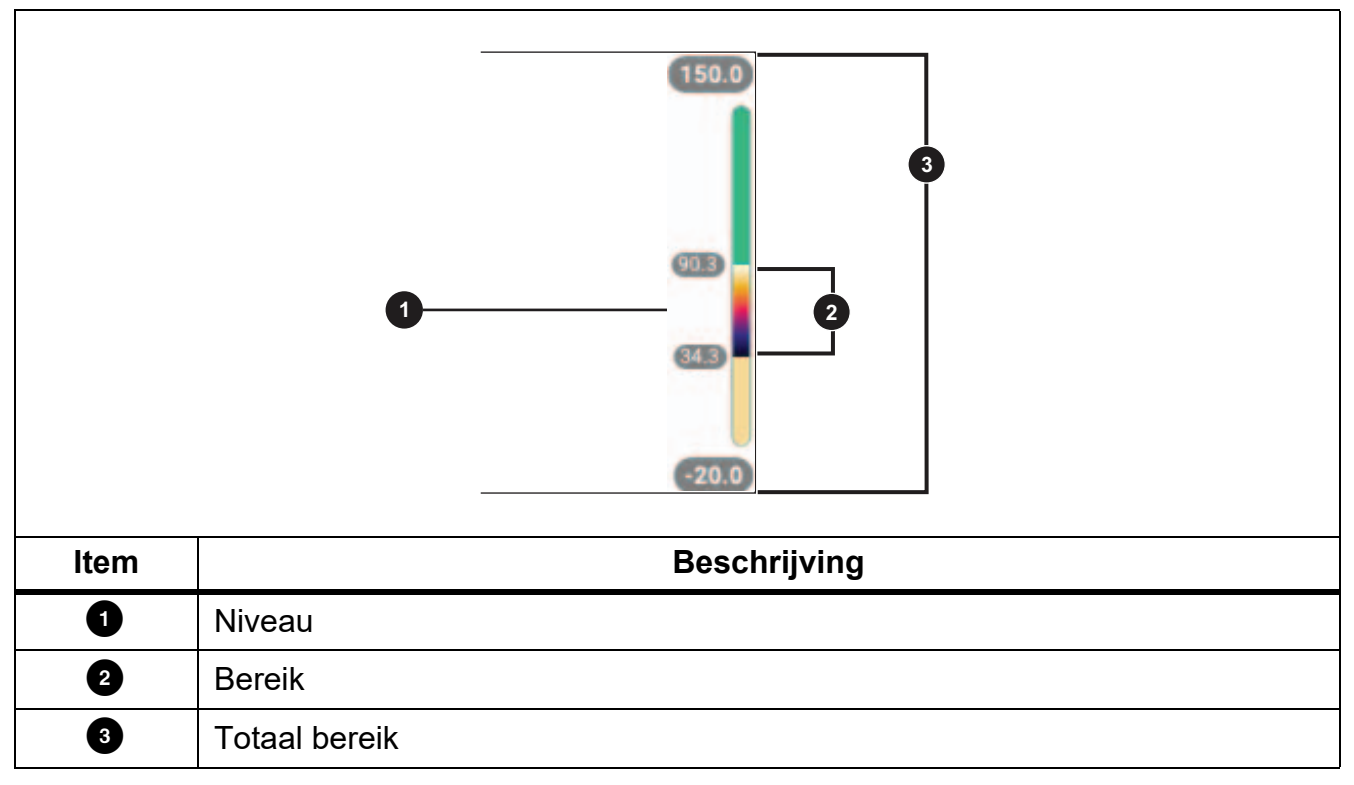

**Tabel 8. Instellingen voor niveau en meetbereik**

Met Niveau/bereik ingesteld op **Auto** stelt de Imager **Niveau/bereik** in op basis van het totale temperatuurbereik.

Met **Niveau/bereik** ingesteld op **Handm.** verplaatst u met de niveau-instelling het thermische meetbereik omhoog of omlaag binnen het totale temperatuurbereik.

Niveau/bereik wijzigen:

- 1. Selecteer g > **Niveau/bereik** > **Handm.** of houd a 2 seconden ingedrukt.
- 2. **Niveau/bereik** instellen.
- 3. Druk op:
	- **Y** om het temperatuurbereik te verkleinen.
	- $\cdot$   $\cdot$   $\cdot$   $\cdot$  om het temperatuurbereik te vergroten.
	- $\blacksquare$  om het bereik naar een hoger temperatuurniveau te verplaatsen.
	- $\bullet$   $\blacksquare$  om het bereik naar een lager temperatuurniveau te verplaatsen.

De schaal langs de rechterzijde van het display laat zien hoe het thermische meetbereik groter of kleiner wordt en toont het bereik terwijl het zich verplaatst door de verschillende niveaus binnen het totale bereik. Zie tabel 8.

De hoge en lage waarden van het temperatuurbereik op het display gebruiken voor toekomstige metingen:

- 1. Stel Niveau/bereik in op **Handm.**
- 2. Druk op  $\frac{1000}{20000}$  om de schaal van het display aan te passen en de temperatuurwaarden op het display op dat moment op te slaan.

Voor een ander temperatuurbereik gebruikt u de pijltoetsen om het Niveau/bereik aan te passen of drukt u twee keer op a om de schaal aan te passen.

#### *Opmerking*

*De Imager start altijd op in dezelfde niveau-/bereikmodus (automatisch of handmatig) als waarin de Imager werd uitgeschakeld.*

# <span id="page-15-0"></span>*Emissiviteit instellen*

Alle objecten stralen infrarode energie uit. De werkelijke oppervlaktetemperatuur en emissiviteit van het meetobject beïnvloeden de hoeveelheid uitgestraalde energie. De Imager neemt de infrarode energie van het oppervlak van het object waar en gebruikt de gegevens om een geschatte temperatuurwaarde te berekenen. Veelvoorkomende materialen zoals hout, water, huid, doek en gelakte oppervlakken, waaronder metalen oppervlakken, stralen energie goed uit en hebben een hoge stralingsfactor van ≥90 % (of 0,90). De Imager meet temperaturen nauwkeurig van objecten met een hoge emissiviteit.

Glanzende oppervlakken of ongelakte metalen stralen energie niet goed uit en hebben een lage stralingsfactor van <0,60. Om ervoor te zorgen dat de Imager een nauwkeurigere schatting van de werkelijke temperatuur van objecten met een lage emissiviteit maakt, dient u de instelling van de emissiviteit te wijzigen.

#### **Waarschuwing**

#### **Raadpleeg de informatie over emissiviteit voor werkelijke temperaturen om persoonlijk letsel te voorkomen. Reflecterende objecten leiden tot metingen van temperatuurwaarden die lager zijn dan de werkelijke temperatuur. Deze objecten kunnen brandwonden veroorzaken.**

Stel de emissiviteit rechtstreeks in als een waarde, of maak voor sommige veelgebruikte materialen een keuze uit een lijst met emissiviteitswaarden. Als de emissiviteitswaarde <0,60 is, wordt er een waarschuwing op het display weergegeven.

#### *Opmerking*

*Bij oppervlakken met een emissiviteit van* <*0,60 is het lastig om werkelijke temperaturen betrouwbaar en consistent te bepalen. Hoe lager de emissiviteit, hoe groter de kans op fouten wanneer de Imager de temperatuurmeetwaarde berekent, omdat meer energie die de camera bereikt, wordt gespecificeerd als achtergrondtemperatuur. Dit is zelfs het geval wanneer aanpassingen aan de emissiviteit en de gereflecteerde achtergrond op de juiste manier zijn uitgevoerd.*

# <span id="page-16-0"></span>*Transmissiviteit*

Bij het uitvoeren van infraroodinspecties door IR-vensters kan niet alle infraroodenergie die door het object wordt uitgezonden, door het optische materiaal van het venster geleid worden. Als u het transmissiepercentage van het venster kent, pas dan het transmissiepercentage in de Imager of in de Fluke Connect-desktopsoftware aan om de nauwkeurigheid van de meting te verbeteren.

Wanneer u infraroodinspecties niet via een IR-venster uitvoert, stelt u de transmissiviteit in op 100% om het correctiepercentage uit te schakelen.

# <span id="page-16-1"></span>*Menu Beeld*

De IR-Fusion-schuifbalk stelt het product in om beelden van de volledige zichtbaar-lichtmodus naar de volledige IR-Fusion-modus om te zetten. Gebruik een combinatie tussen de modus voor zichtbaar licht en IR-Fusion om een object met enkele temperatuuroverlays weer te geven.

Het IR-Fusion-niveau aanpassen:

- 1. Raak  $\Box$  aan.
- 2. Gebruik de schuifbalk om het IR-Fusion-niveau in te stellen.

U kunt het IR-Fusion-niveau ook instellen in de cameramodus:

Met Niveau/bereik ingesteld op **Auto** drukt u op **Y** of **Y** om het IR-Fusion-niveau te wijzigen.

Of,

<span id="page-16-2"></span>Raak het display aan en schuif van links naar rechts om het IR-Fusion-niveau te verhogen. Schuif van rechts naar links om het IR-Fusion-niveau te verlagen. Zie afbeelding [1](#page-16-2).

#### **Afbeelding 1. IR-Fusion-niveau**

# <span id="page-17-0"></span>*Menu Palet*

De standaardpaletten zorgen voor een gelijkmatige, lineaire presentatie van kleuren voor de beste weergave van details. De paletten zijn Grijswaarden, IJzerkleuren, Hoog contrast, Amber, Heet ijzer en Blauw-rood.

Het palet van een beeld wijzigen:

- 1. Raak  $\odot$  aan.
- 2. Raak een paletminiatuur aan.

Er wordt een vinkje weergegeven op het geselecteerde palet. De balk voor het kleuren- en het temperatuurbereik op het display verandert afhankelijk van het geselecteerde palet. Zie afbeelding [2.](#page-17-2)

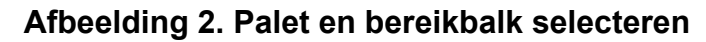

<span id="page-17-2"></span>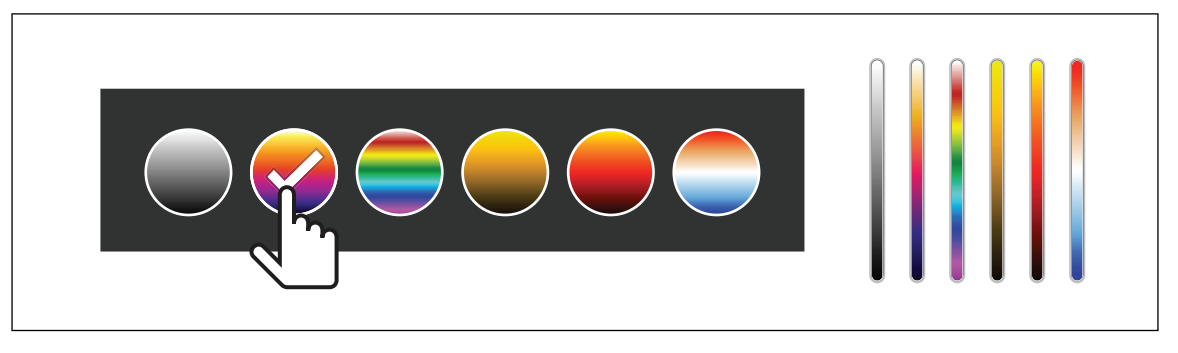

# <span id="page-17-1"></span>*Menu Display*

Via het menu Display kunt u instellen welke functies op het display moeten worden weergegeven. Voor weergave van het Fluke-logo op het display zie *[Menu](#page-19-0)  [Apparaatinstellingen](#page-19-0)*. Tabel [9](#page-17-3) geeft een overzicht van de opties in het menu Display.

<span id="page-17-3"></span>

| Optie                   | <b>Beschrijving</b>                                                                                                    |  |
|-------------------------|----------------------------------------------------------------------------------------------------|--|
| Spot-temp.<br>(Min/Max) | De indicators voor de maximum- en minimumtemperatuur op het display<br>in- of uitschakelen.                                                                   |  |
|                         | De spot-temperaturen zijn drijvende HOOG/LAAG-temperatuurindicatoren,<br>die over het display bewegen als de temperatuurmetingen van het beeld<br>fluctueren. |  |
| <b>Markering</b>        | Schakelt een spotmarkering met vaste temperatuur in of uit. Zie Markering.                                                                                    |  |
| <b>Spotkader</b>        | Schakelt een temperatuurmetingszone (kader) in of uit die op een object<br>wordt gecentreerd. Zie Spotkader.                                                  |  |
| <b>Centraal punt</b>    | De middelpuntsmarkering en de middelpuntstemperatuur in- of<br>uitschakelen.                                                                                  |  |
| <b>Schaal</b>           | De schaal in- of uitschakelen.                                                                                                    |  |
| <b>Statusbalk</b>       | De statusbalk in- of uitschakelen.                                                                                                    |  |

**Tabel 9. Display**

# <span id="page-18-0"></span>*Markering*

Gebruik een vaste spotmarkering om een temperatuur weer te geven voordat u een beeld opslaat.

Om een markering in te stellen, selecteert u  $\bigodot$  > **Markeringen** > Aan. De markering (+) wordt op het display weergegeven.

De positie van de markering wijzigen:

- 1. Sleep de markering of druk op  $\Box$  /  $\Box$  /  $\Box$  /  $\Box$  om de markering op het beeld te verplaatsen.
- 2. Druk op **SELEOT** om de wijziging te bevestigen en het menu af te sluiten.

# <span id="page-18-1"></span>*Spotkader*

Gebruik de functie Spotkader om een temperatuurmetingszone (kader) in te stellen die op het object is gericht en om de afmetingen of positie van het kader aan te passen. Het kader wordt vergroot of verkleind naar verschillende niveaus binnen het infraroodbeeld. Het kader laat een geschat maximum (MAX.), gemiddelde (GEM.) en minimum (MIN.) zien voor de temperatuurmeting in dat gebied.

# *Opmerking*

*Bij gebruik van Spotkader worden het niveau en meetbereik van de Imager aangepast aan de thermische scène binnen het spotkader.*

Om een spotkader in te stellen, selecteert u  $\bigoplus$  > Spotkader > Aan.

Er wordt een wit vak op het display weergegeven. **A suite** schakelt tussen **Afmeting** en **Positie**.

De afmeting en positie van een kader wijzigen:

1. Druk indien nodig op **ANGLE om Afmeting** te selecteren.

Size (4) wordt op het display weergegeven.

2. Sleep  $\Box$  om de afmetingen van het spotkader te vergroten of verkleinen.

Of,

Druk op:

- $\blacksquare$  om de verticale grootte te verkleinen.
- **Ex om de verticale grootte te vergroten.**
- **V** om de horizontale grootte te verkleinen.
- **2** om de horizontale grootte te vergroten.

3. Druk op **Autor** om **Positie** te selecteren.

Position (+) wordt op het display weergegeven.

- 4. Sleep het midden van het kader of druk op  $\Box$  /  $\Box$  /  $\Box$  /  $\Box$  om het kader te verplaatsen.
- 5. Druk op SELEOT om de wijziging te bevestigen en het menu af te sluiten.

#### <span id="page-19-0"></span>*Menu Apparaatinstellingen*

<span id="page-19-1"></span>Tabel [10](#page-19-1) vermeldt de opties in het menu Apparaatinstellingen.

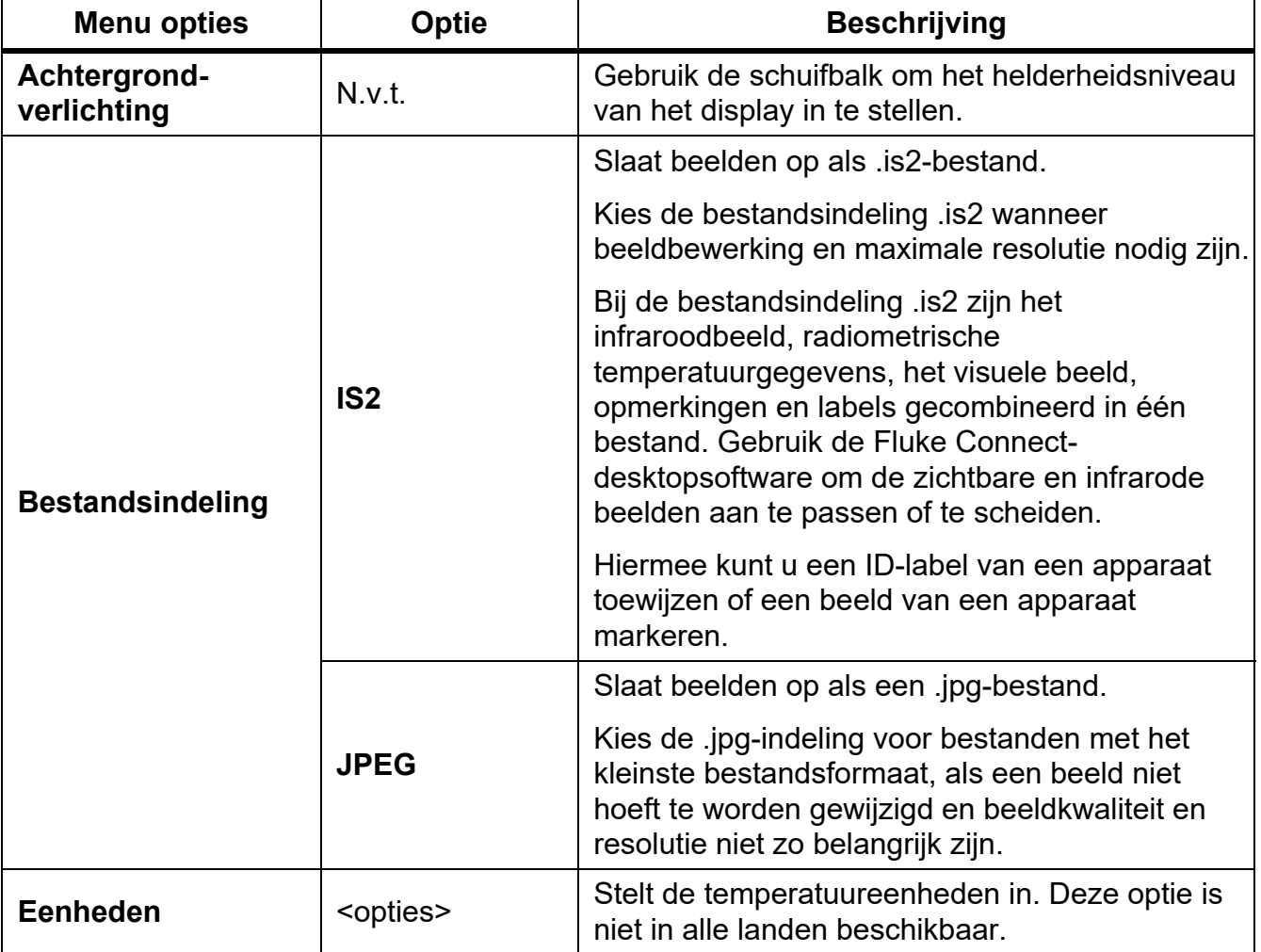

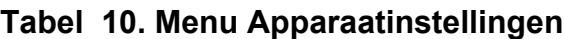

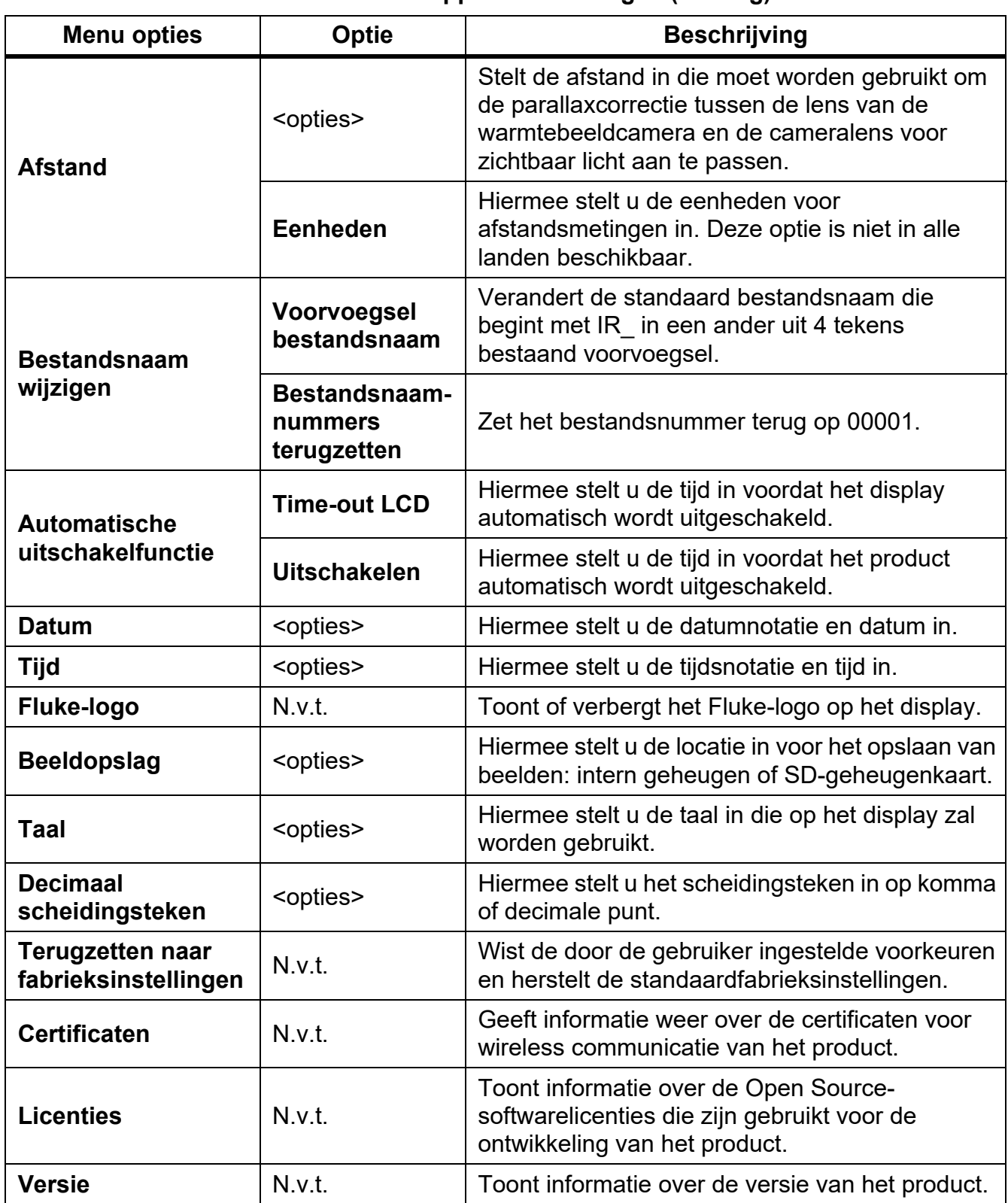

#### **Tabel 10. Menu Apparaatinstellingen (vervolg)**

#### <span id="page-21-0"></span>*Menu Fluke Connect*

Tabel 11 vermeldt de opties in het menu Fluke Connect.

**Tabel 11. Menu Fluke Connect**

| <b>Menu opties</b>                                                | <b>Optie</b>                          | <b>Beschrijving</b>                                                                                                    |  |
|-------------------------------------------------------------------|---------------------------------------|----------------------------------------------------------------------------------------------------|--|
| <b>Apparaat-ID scannen</b><br>QR-code of<br>streepjescode scannen |                                       | Beelden toewijzen aan een apparaat.                                                                                                    |  |
|                                                                   | N.v.t.                                | Scan een QR-code of barcode van een<br>apparaat of voer handmatig een<br>apparaat-ID in. Zie Identificatienummer<br>van het apparaat (apparaat-ID).                                                                |  |
| Beelden opslaan in de<br><b>Fluke Connect-cloud</b>               | <b>WiFi</b>                           | Schakelt WiFi in of uit.                                                                                                    |  |
|                                                                   | WiFi-netwerk                          | Als WiFi is ingeschakeld, wordt het<br>product verbonden met een WiFi-netwerk,<br>zodat u zich op het product kunt<br>aanmelden bij uw Fluke Connect-<br>account. Zie Beelden opslaan in de Fluke<br>Connect-cloud |  |
|                                                                   | Aanmelden bij<br><b>Fluke Connect</b> |                                                                                                    |  |
| Hotspot koppelen aan<br><b>Fluke Connect</b>                      | <b>WiFi-hotspot</b>                   | Gebruikt het product om een wireless                                                                                                    |  |
|                                                                   | <b>Instellingen WiFi-</b><br>hotspot  | hotspot te maken als er geen WiFi-<br>netwerk bestaat. Zie Fluke Connect<br>wireless systeem.                                                                                                    |  |
| Beelden opslaan in<br>gedeelde map                                | <b>WiFi</b>                           | Schakelt WiFi in of uit.                                                                                                    |  |
|                                                                   | <b>WiFi-netwerk</b>                   | Als WiFi is ingeschakeld, wordt het<br>product verbonden met een WiFi-netwerk,<br>zodat u zich kunt aanmelden bij een<br>gedeelde map op een netwerk. Zie<br>Beelden opslaan in gedeelde map.                      |  |
|                                                                   | Gedeelde map                          |                                                                                                    |  |

#### <span id="page-21-1"></span>*Identificatienummer van het apparaat (apparaat-ID)*

Gebruik het apparaat-ID om beelden op te slaan en te ordenen op het type apparaat, zoals een motor of een elektrische verdeler. Gebruik een streepjescode, QR-code of andere unieke identificatie als label om aan beelden te koppelen. In de cameramodus wordt het apparaat-ID weergegeven op het display en ziet er uit als  $\sim$  Apparaat-ID's uniek maken voor elk apparaat.

#### <span id="page-21-2"></span>*Een ID-label van een apparaat met een QR-code of streepjescode toewijzen*

Beelden op een apparaat opslaan met een QR-code of streepjescode:

- 1. Selecteer **F** > Apparaat-ID scannen.
- 2. Focus op een QR-code of streepjescode in het witte vak op het display.

3. Wanneer het product detecteert dat een streepjescode is gescand, tikt u op **Streepjescode gebruiken** of **QR-code gebruiken**. Als het product geen streepjescode of QR-code kan detecteren, voert u handmatig een unieke apparaat-ID in. Zie *[Apparaat-ID](#page-22-0)  [handmatig toewijzen](#page-22-0)*.

Het display keert terug naar de cameramodus en de streepjescode of het QRcodenummer wordt op het display weergegeven.

4. Een beeld vastleggen.

# <span id="page-22-0"></span>*Apparaat-ID handmatig toewijzen*

Handmatig een uniek apparaat-ID invoeren:

- 1. Selecteer **F** > Apparaat-ID scannen.
- 2. Raak **Handmatige invoer** aan.

Er verschijnt een toetsenbord op het display.

- 3. Voer een unieke apparaat-ID in.
- 4. Raak **Opslaan** aan.

Het display keert terug naar de cameramodus en het apparaat-ID wordt op het display weergegeven.

#### <span id="page-22-1"></span>*Een ID-label van een apparaat afsluiten*

Een apparaat-ID afsluiten en beelden opslaan zonder een apparaat-ID:

- 1. Raak het apparaat-ID aan dat er op het display als www. uitziet.
- 2. Raak **Aparaat-ID xxxxx afsluiten** aan (waarbij xxxxx de naam is van het apparaat-ID).

Het display keert terug naar de cameramodus en het apparaat-ID wordt niet op het display weergegeven.

#### <span id="page-22-2"></span>*Een ander ID-label van een apparaat toewijzen*

Een apparaat-ID afsluiten en beelden opslaan met een ander apparaat-ID:

- 1. Raak het apparaat-ID aan dat er op het display als www.
- 2. Raak **园 Nieuw apparaat-ID scannen** aan.
- 3. Wijs een nieuw apparaat-ID toe. Zie *[Identificatienummer van het apparaat \(apparaat-ID\)](#page-21-1)*.

#### *TiS20+/TiS20+ MAX Gebruiksaanwijzing*

# <span id="page-23-0"></span>*Verbindingspictogrammen*

Pictogrammen geven de status van de verbinding van het product aan. In tabel 12 worden de pictogrammen toegelicht.

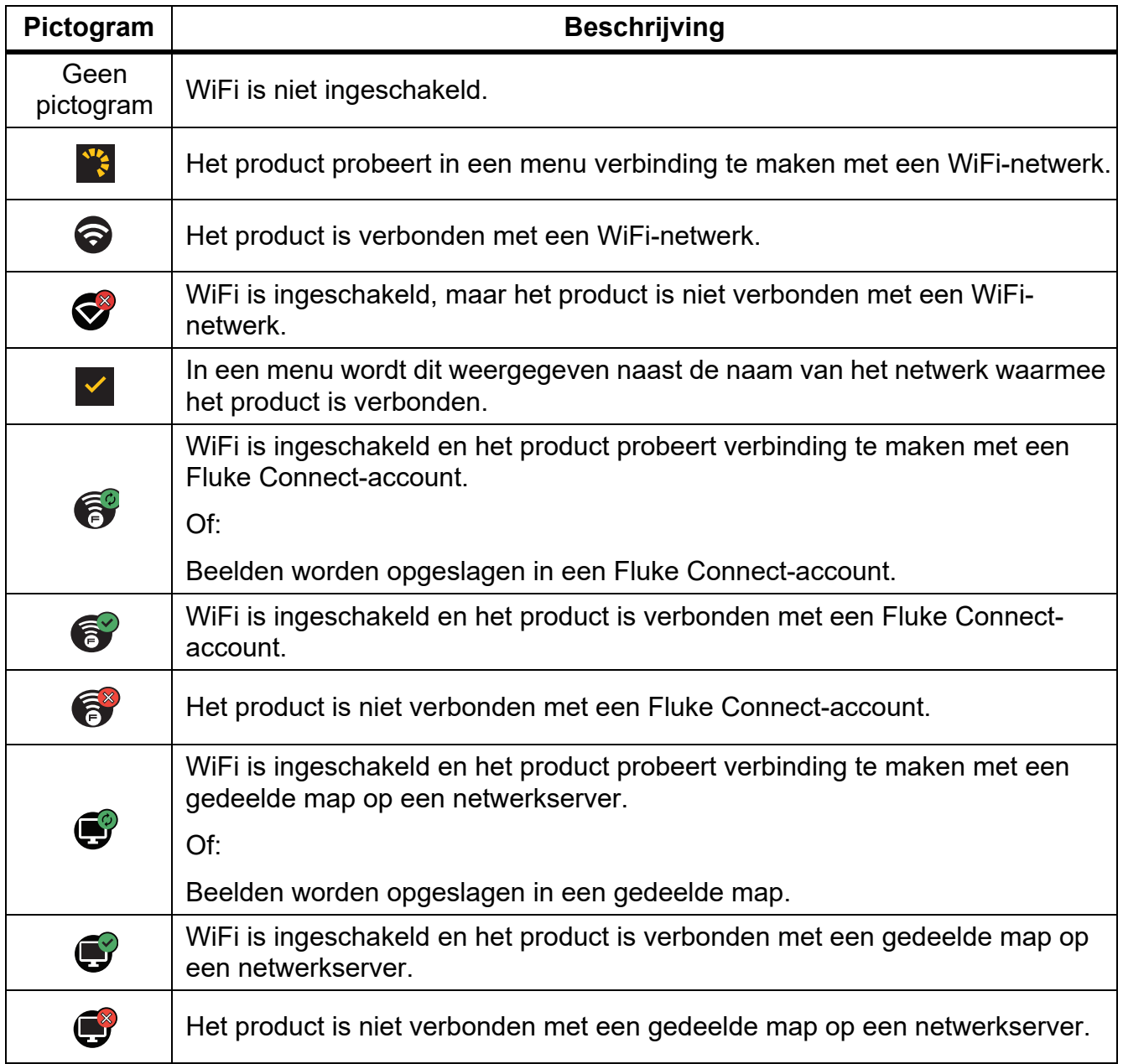

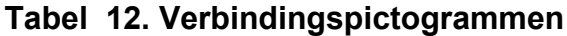

# <span id="page-24-0"></span>*Beelden opslaan in de Fluke Connect-cloud*

Wanneer het product is verbonden met een WiFi-netwerk, kunt u zich op het product aanmelden en Rechtstreeks uploaden in Fluke Connect gebruiken. Als u Rechtstreeks uploaden in Fluke Connect gebruikt, worden de beelden die u met het product vastlegt automatisch geüpload naar uw Fluke Connect-account in de Fluke-cloud. U kunt de beelden die in de Fluke-cloud zijn opgeslagen weergeven op de Fluke Connect-website zonder dat het mobiele apparaat en het product met elkaar zijn verbonden.

#### *Opmerking*

*De functie Rechtstreeks uploaden werkt mogelijk niet op alle netwerken of met alle apparaten, wegens de veiligheidsprofielen op de verschillende netwerken.*

# <span id="page-24-1"></span>*Aanmelden bij WiFi-netwerk van Fluke Connect*

Gebruik de instelling van het WiFi-netwerk om het product met een WiFi-netwerk te verbinden en u op het product aan te melden bij een Fluke Connect-account.

WiFi-netwerkfunctie inschakelen:

- 1. Selecteer F > **Beelden opslaan in de Fluke Connect-cloud** > **WiFi** > **Aan**.
- 2. Druk op **WiFi-netwerk** om te zoeken naar beschikbare netwerken binnen het bereik van het product.
- 3. Raak een netwerk aan om er verbinding mee te maken.
- 4. Als u wordt gevraagd een gebruikersnaam en wachtwoord in te voeren:
	- a. Voer op het toetsenbord een nieuwe gebruikersnaam in of raak  $\blacktriangledown$  aan om een lijst met onlangs gebruikte gebruikersnamen weer te geven.
	- b. Raak **Volgende** aan.
	- c. Voer met het toetsenbord een wachtwoord in.
	- d. Raak **Aanmelden** aan.
	- e. Raak **OK** aan.

Het display keert terug naar het menu Opslaan in Fluke Connect.

5. Meld u aan bij Fluke Connect. Zie *[Aanmelden bij Fluke Connect-cloud](#page-25-1)*.

# <span id="page-25-0"></span>*Afmelden bij het WiFi-netwerk van Fluke Connect*

Afmelden bij een WiFi-netwerk:

- 1. Selecteer F > **Beelden opslaan in de Fluke Connect-cloud** > **WiFi-netwerk**.
- 2. Raak de naam van het verbonden netwerk aan.
- 3. Raak **Netwerk vergeten** aan.
- 4. Raak  $\epsilon$  aan om terug te keren naar de cameramodus.

# <span id="page-25-1"></span>*Aanmelden bij Fluke Connect-cloud*

Aanmelden bij uw Fluke Connect-account:

- 1. Schakel WiFi in en maak verbinding met een WiFi-netwerk. Zie *[Aanmelden bij WiFi](#page-24-1)[netwerk van Fluke Connect](#page-24-1)*.
- 2. Raak **Aanmelden bij Fluke Connect** aan.
- 3. Voer op het toetsenbord een e-mailadres in of raak  $\blacktriangledown$  aan om een lijst met onlangs gebruikte e-mailadressen weer te geven.
- 4. Raak **Volgende** aan.
- 5. Voer met het toetsenbord een wachtwoord in.
- 6. Raak **Aanmelden** aan.
- 7. Raak **OK** aan om terug te keren naar de cameramodus om beelden vast te leggen.

#### *Opmerking*

*Houd het product ingeschakeld en blijf binnen het bereik van het WiFi-netwerk totdat de beelden zijn geüpload. Als de verbinding wordt verbroken voordat alle beelden zijn opgeslagen in de Fluke Connect-cloud, wordt* u *weergegeven op de titelbalk van het menu Geheugen. Meld u opnieuw aan bij de Fluke Connect-cloud en raak*  $\hat{I}_1$  aan om *de beelden te uploaden.*

# <span id="page-25-2"></span>*Afmelden bij Fluke Connect-cloud*

#### Afmelden:

- 1. Selecteer F > **Beelden opslaan in de Fluke Connect-cloud** > **Aanmelden bij Fluke Connect**.
- 2. Raak **Afmelden** aan.

Het display keert terug naar het menu Opslaan in Fluke Connect.

3. Raak  $\widehat{\mathbf{a}}$  aan.

# <span id="page-26-0"></span>*Fluke Connect wireless systeem*

Het product ondersteunt het wireless systeem Fluke Connect. Het Fluke Connect-systeem verbindt uw test- en meetinstrumenten van Fluke wireless met een app op een mobiel apparaat. Het toont beelden van het product op uw mobiele apparaat.

#### *Opmerking*

*Het Fluke Connect-systeem is niet in alle landen beschikbaar.*

# <span id="page-26-1"></span>*Hotspot koppelen aan Fluke Connect*

Gebruik het product om een wireless hotspot te maken als er geen WiFi-netwerk bestaat. U kunt de hotspot gebruiken om opgeslagen beelden te downloaden of live-beelden van het product naar een mobiel apparaat te streamen met de Fluke Connect-app.

#### *Opmerking*

*WiFi alleen voor gebruik binnenshuis in Kuwait, Chili en de Verenigde Arabische Emiraten.*

Koppel het product aan de Fluke Connect-app om een hotspot te maken. Zie *[Koppelen aan](#page-27-0)  [mobiele app](#page-27-0)*.

Wijzigen van de hotspot-instellingen:

- 1. Selecteer F > **Hotspot koppelen aan Fluke Connect** > **Instellingen WiFi-hotspot**.
- 2. Selecteer een optie:
	- **Naam (SSID)** om de SSID te wijzigen
	- **Wachtwoord** om het wachtwoord in/uit te schakelen of om het wachtwoord te wijzigen
	- **Kanaal** om het kanaal te wijzigen
- 3. Voer met het toetsenbord de informatie voor de optie in.
- 4. Raak **Opslaan** aan om het product te gebruiken.

## <span id="page-27-0"></span>*Koppelen aan mobiele app*

De Fluke Connect-app werkt met Apple- en Android-producten. De app kan worden gedownload van de Apple App Store en Google Play.

De Fluke Connect-app zal na de eerste release beschikbaar zijn. Als de app beschikbaar is, kunt u deze downloaden via de Apple App Store en Google Play.

De Fluke Connect-app gebruiken met het product:

- 1. Selecteer F > **Hotspot koppelen aan Fluke Connect** > **WiFi-hotspot** > **Aan** op het product.
- 2. Op het mobiele apparaat:
	- a. Ga naar **Instellingen** > **WiFi**.
	- b. Selecteer het WiFi-netwerk dat begint met **Fluke..**.
- 3. Selecteer in de Fluke Connect-app **Thermal Imager** in de lijst.

 De beelden die u vastlegt met het product worden opgeslagen op uw mobiele apparaat en op het product.

#### *Opmerking*

*Stel om beelden op te slaan op de Fluke Connect-app de bestandsindeling in op .is2 (zie [Menu Apparaatinstellingen\)](#page-19-1).*

- 4. Over het product:
	- a. Een beeld vastleggen.

Het beeld is nu in de buffer.

b. Raak **Opslaan** aan om het beeld op te slaan en het beeld met de telefoonapp te bekijken.

Ga naar <www.flukeconnect.com>voor meer informatie over het gebruik van deze app.

#### <span id="page-27-1"></span>*Beelden opslaan in gedeelde map*

Wanneer het product is verbonden met een WiFi-netwerk, kunt u een map op een server selecteren. De beelden die u met het product vastlegt, worden opgeslagen op het product en automatisch geüpload naar de geselecteerde map op de server. Iedereen met toegang tot de map op de server kan de beelden onmiddellijk bekijken.

#### *Opmerking*

*De functie Gedeelde map werkt mogelijk niet op alle netwerken of met alle apparaten, wegens de veiligheidsprofielen op de verschillende netwerken.*

# <span id="page-28-0"></span>*Aanmelden bij WiFi-netwerk met gedeelde map*

Gebruik de instelling van het WiFi-netwerk om het product met een WiFi-netwerk te verbinden en u op het product aan te melden bij een Fluke Connect-account.

WiFi-netwerkfunctie inschakelen:

- 1. Selecteer F > **Beelden opslaan in gedeelde map** > **WiFi** > **Aan**.
- 2. Raak **WiFi-netwerk** aan om te zoeken naar beschikbare netwerken binnen het bereik van het product.
- 3. Raak een netwerk aan om er verbinding mee te maken.
- 4. Als u wordt gevraagd een gebruikersnaam en wachtwoord in te voeren:
	- a. Voer op het toetsenbord een nieuwe gebruikersnaam in of raak  $\blacktriangledown$  aan om een lijst met onlangs gebruikte gebruikersnamen weer te geven.
	- b. Raak **Volgende** aan.
	- c. Voer met het toetsenbord een wachtwoord in.
	- d. Raak **Aanmelden** aan.
	- e. Raak **OK** aan.

Het display keert terug naar het menu Opslaan in Fluke Connect.

5. Meld u aan bij een gedeelde map. Zie *[Aanmelden bij een gedeelde map](#page-29-0)*.

#### <span id="page-28-1"></span>*Afmelden bij WiFi-netwerk met gedeelde map*

Afmelden:

- 1. Selecteer F > **Beelden opslaan gedeelde map** > **WiFi-netwerk**.
- 2. Raak de naam van het verbonden netwerk aan.
- 3. Raak **Netwerk vergeten** aan.
- 4. Raak  $\widehat{a}$  aan om terug te keren naar de cameramodus.

# <span id="page-29-0"></span>*Aanmelden bij een gedeelde map*

#### *Opmerking*

*Neem contact op met uw IT-afdeling voor meer informatie over het maken of openen van een gedeelde map op een netwerk.*

Het product gebruiken om u aan te melden bij een gedeelde map op een netwerk:

- 1. Schakel WiFi in en maak verbinding met een WiFi-netwerk. Zie *[Afmelden bij WiFi-netwerk](#page-28-1)  [met gedeelde map](#page-28-1)*.
- 2. Raak **Gedeelde map** > **Bestandspad** aan.
- 3. Voer op het toetsenbord een bestandspad in of raak  $\blacktriangledown$  aan om een lijst met onlangs gebruikte bestandspaden weer te geven. Nadat u voor de eerste keer een bestandspad hebt ingevoerd, wordt automatisch het laatst gebruikte bestandspad weergegeven.
- 4. Raak **Opslaan** aan.

Voer afhankelijk van uw beveiligingsomgeving een gebruikersnaam en wachtwoord in:

- a. Raak **Gebruikersnaam en wachtwoord** aan.
- b. Voer op het toetsenbord een nieuwe gebruikersnaam in of raak  $\blacktriangledown$  aan om een lijst met onlangs gebruikte gebruikersnamen weer te geven.
- c. Raak **Volgende** aan.
- d. Voer met het toetsenbord een wachtwoord in.
- e. Raak **Volgende** aan.
- f. Raak **Aanmelden** aan.
- 5. Raak **Verbinden** aan.
- 6. Raak **OK** aan.

Als het geheugen van het product beelden bevat die niet zijn opgeslagen in een gedeelde map, wordt u gevraagd de beelden op te slaan.

• Raak **Beelden opslaan** aan om beelden op te slaan in de gedeelde map.

Of,

• Raak **Niet nu** aan om de beelden op een ander tijdstip op te slaan in de gedeelde map.

Het display keert terug naar het menu Opslaan in gedeelde map.

7. Raak **F** aan om terug te keren naar de cameramodus om beelden vast te leggen.

# *Opmerking*

*Houd het product ingeschakeld en blijf binnen het bereik van het WiFi-netwerk totdat de beelden zijn geüpload. Als de verbinding wordt verbroken voordat alle beelden zijn opgeslagen in de gedeelde map, wordt* u *weergegeven op de titelbalk van het menu Geheugen. Meld u opnieuw aan bij de gedeelde map en raak*  $\int$  aan om de beelden *te uploaden.*

# <span id="page-30-0"></span>*Afmelden bij een gedeelde map*

Afmelden:

1. Selecteer F > **Beelden opslaan in gedeelde map** > **Gedeelde map** > **Verbinding verbreken**.

Het display keert terug naar het menu Opslaan in gedeelde map.

2. Raak  $\widehat{a}$  aan om terug te keren naar de cameramodus.

# <span id="page-30-1"></span>*Menu Geheugen (geheugengalerij)*

#### *Opmerking*

*Wanneer het geheugen voor 90% vol is, wordt boven aan het display een gele berichtenbalk weergegeven. Wanneer het geheugen vol is, wordt de berichtenbalk rood. Als u meer beelden wilt vastleggen wanneer het interne geheugen vol is, slaat u de beelden op een extern geheugenapparaat op en verwijdert u de beelden op het product.*

Beelden worden opgeslagen in het interne geheugen. Gebruik het menu Geheugen om beelden weer te geven, te bewerken of te verwijderen. Beelden worden geordend op de datum waarop ze zijn vastgelegd, met de nieuwste beelden bovenaan.

Als er aanvullende informatie is opgeslagen bij een .is2-bestand, wordt er een pictogram bij de voorbeeldweergave van het bestand weergegeven. In tabel [13](#page-30-2) worden de pictogrammen weergegeven.

<span id="page-30-2"></span>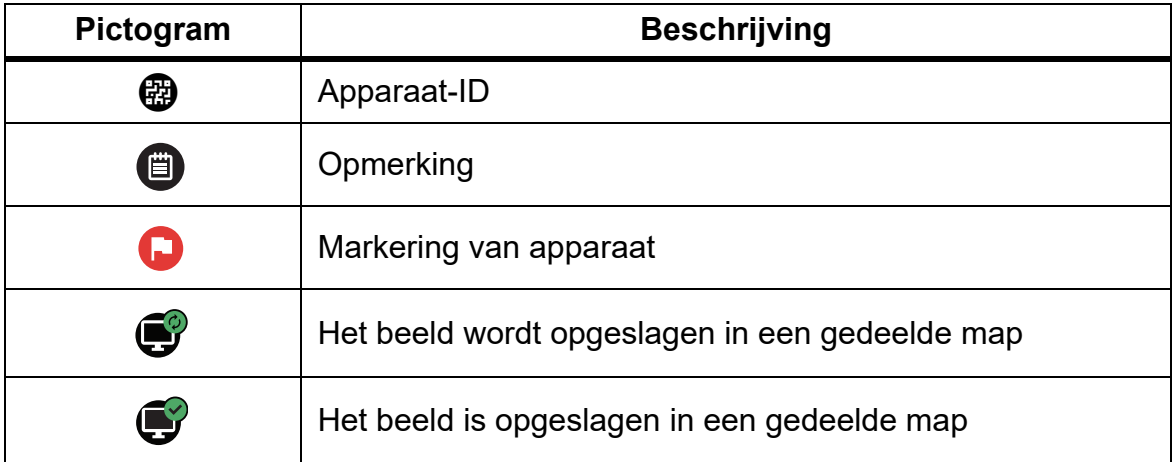

#### **Tabel 13. Beeldpictogrammen**

#### <span id="page-31-0"></span>*Beeld weergeven*

Een beeld openen in de modus voor volledige displayweergave:

- 1. Druk op MEMORY.
- 2. Raak indien nodig het display aan en schuif omhoog of omlaag om alle beelden te bekijken.
- 3. Tik op een miniatuur of voorbeeldweergave om het beeld volledig op het display weer te geven.

Boven aan het display wordt kort een werkbalk geopend. Raak het display aan om de werkbalk te openen of te sluiten.

# <span id="page-31-1"></span>*Opmerkingen*

Opmerkingen worden bij het beeld opgeslagen, zodat u niet later meerdere bestanden hoeft samen te voegen. Als u opmerkingen wilt toevoegen, bewerken of verwijderen, kan dat via het toetsenbord dat op het display wordt geopend.

#### <span id="page-31-2"></span>*Opmerkingen bij een afzonderlijk beeld*

Een opmerking toevoegen, bewerken of verwijderen:

- 1. Een beeld openen in de modus voor volledige displayweergave.
- 2. Raak  $\dddot{\mathbf{H}}$  aan. Raak indien nodig eerst  $\ddot{\mathbf{H}}$  aan.

Als er geen opmerkingen bij het beeld worden opgeslagen, wordt er een toetsenbord op het display weergegeven.

- 3. Voer met het toetsenbord een bericht in.
- 4. Raak **Opslaan** aan.

Als er een opmerking bij het beeld wordt opgeslagen, wordt er een lijst met opmerkingen op het display weergegeven.

- 5. Als u een verdere opmerking aan het beeld wilt toevoegen, raakt u  $(+)$  aan of gebruikt u het toetsenbord om de nieuwe opmerking toe te voegen en raakt u vervolgens **Opslaan** aan.
- 6. Als u een opmerking wilt bewerken, raakt u een opmerking aan, bewerkt u deze met het toetsenbord en raakt u **Opslaan** aan. Blader indien nodig naar beneden om alle opmerkingen te zien.
- 7. Als u een opmerking wilt verwijderen, raakt u een opmerking aan, raakt u vervolgens **Verwijderen** aan en raakt u nogmaals **Verwijderen** aan.

#### <span id="page-32-0"></span>*Een opmerking toevoegen aan meerdere beelden*

Een opmerking tegelijkertijd aan meerdere beelden toevoegen:

1. Selecteer **MEMORY** >  $\frac{1}{2}$  > Een opmerking toevoegen aan meerdere beelden.

Het display keert terug naar de geheugengalerij.

2. Raak een beeld aan om dit te selecteren. Raak nogmaals een afbeelding aan om de selectie te wissen.

De tekstkleur van de rand en de bestandsnaam verandert in geel.

- 3. Herhaal dit voor elk beeld.
- 4. Raak **Opmerking toevoegen** aan.

Er verschijnt een toetsenbord op het display.

- 5. Voer met het toetsenbord een bericht in.
- 6. Raak **Opslaan** aan.

#### <span id="page-32-1"></span>*Beelden verwijderen*

Volg voor het verwijderen van beelden de onderstaande procedure.

# <span id="page-32-2"></span>*Een beeld wissen*

Een afzonderlijk beeld verwijderen:

- 1. Een beeld openen in de modus voor volledige displayweergave.
- 2. Raak  $\Box$  aan. Raak indien nodig eerst  $\Box$  aan.
- 3. Raak **Verwijderen** aan.

#### <span id="page-32-3"></span>*Meerdere beelden wissen*

Meerdere beelden tegelijk verwijderen:

1. Selecteer **MEMORY** >  $\frac{1}{2}$  > Meerdere beelden wissen.

Het display keert terug naar de geheugengalerij.

2. Raak een beeld aan om dit te selecteren. Raak nogmaals een afbeelding aan om de selectie te wissen.

De tekstkleur van de rand en de bestandsnaam verandert in geel.

- 3. Herhaal dit voor elk beeld.
- 4. Raak **Beelden verwijderen** aan.
- 5. Raak **Verwijderen** aan.

#### <span id="page-33-0"></span>*Alle beelden wissen*

Om alle beelden tegelijk te verwijderen:

- 1. Selecteer **MEMORY** > **000** > Alle beelden verwijderen.
- 2. Raak **Verwijderen** aan.

#### <span id="page-33-1"></span>*Een beeld markeren*

Markeer een beeld om dit later te bekijken. De markeringsfunctie wordt bediend met een tuimelschakelaar.

Als u een beeld wilt markeren, opent u een beeld in de modus voor volledige displayweergave

en raakt u  $\Box$  aan. Het markeringspictogram verandert vervolgens in  $\Box$ . Tik nogmaals om de markering te verwijderen.

# <span id="page-33-2"></span>*Apparaat-ID*

Gebruik de werkbalk van de geheugengalerij om een apparaat-ID toe te voegen aan, of te verwijderen uit een in het geheugen opgeslagen beeld. Zie *[Identificatienummer van het](#page-21-1)  [apparaat \(apparaat-ID\)](#page-21-1)*.

Een apparaat-ID toevoegen aan een beeld:

- 1. Een beeld openen in de modus voor volledige displayweergave.
- 2. Raak $\mathbb{E}$ aan.
- 3. Wijs een apparaat-ID toe. Zie *[Identificatienummer van het apparaat \(apparaat-ID\)](#page-21-1)*.

Een apparaat-ID uit een beeld verwijderen:

- 1. Een beeld openen in de modus voor volledige displayweergave.
- 2. Raak het apparaat-ID aan dat er op het display als www. uitziet.
- 3. Raak **Verwijderen** aan.

De weergave keert terug naar de modus voor het volledige beeld en het apparaat-ID wordt niet weergegeven op het display.

# <span id="page-34-0"></span>*Fluke Connect-desktopsoftware*

De Fluke Connect-desktopsoftware voor pc is beschikbaar voor gebruik met het product en bevat functies voor het analyseren van beelden, het organiseren van gegevens en informatie en het maken van professionele rapporten.

Gebruik de Fluke Connect-software voor het volgende:

- Opmerkingen, apparaat-ID's en markeringen controleren.
- IR- en visuele beelden exporteren.
- .is2-beeldsbestanden bewerken.
- De firmware bijwerken met nieuwe functies.

# <span id="page-34-1"></span>*Fluke Connect-software downloaden*

Fluke Connect-desktopsoftware downloaden:

- 1. Ga naar [https://www.fluke.com/en-us/support/software-downloads/software-for-fluke](https://www.fluke.com/en-us/support/software-downloads/software-for-fluke-infrared-cameras)[infrared-cameras.](https://www.fluke.com/en-us/support/software-downloads/software-for-fluke-infrared-cameras)
- 2. Volg op de website de instructies voor het downloaden van de software naar de pc.
- 3. Volg op de pc de instructies voor het installeren van de Fluke Connect-software. (Voor het installeren hebt u beheerderrechten nodig.)
- 4. Start de pc opnieuw op nadat de installatie is voltooid.

# <span id="page-34-2"></span>*Firmware bijwerken*

Firmware updaten:

- 1. Open op de pc de Fluke Connect-software.
- 2. Sluit het ene uiteinde van de USB-kabel aan op uw pc en het andere uiteinde op het product.

De Fluke Connect-software herkent de verbinding met het product. Windows installeert automatisch het stuurprogramma voor gebruik met het product.

- 3. Op de pc:
	- a. Selecteer **Ja** als u wordt gevraagd om een firmware-updatebestand naar de pc te downloaden.
	- b. Selecteer het product in de lijst aan de linkerkant.
	- c. Selecteer **Ja** als u wordt gevraagd om een firmware-update naar het product te downloaden.
- 4. Raak **Ok** aan op het product.

Om de firmware-update te voltooien, wordt het product uitgeschakeld.

5. Schakel het product in om de nieuwe firmware te gebruiken.

## <span id="page-35-0"></span>*Accessoires*

Tabel 14 bevat een lijst met alle beschikbare accessoires voor de product.

#### **Tabel 14. Accessoires**

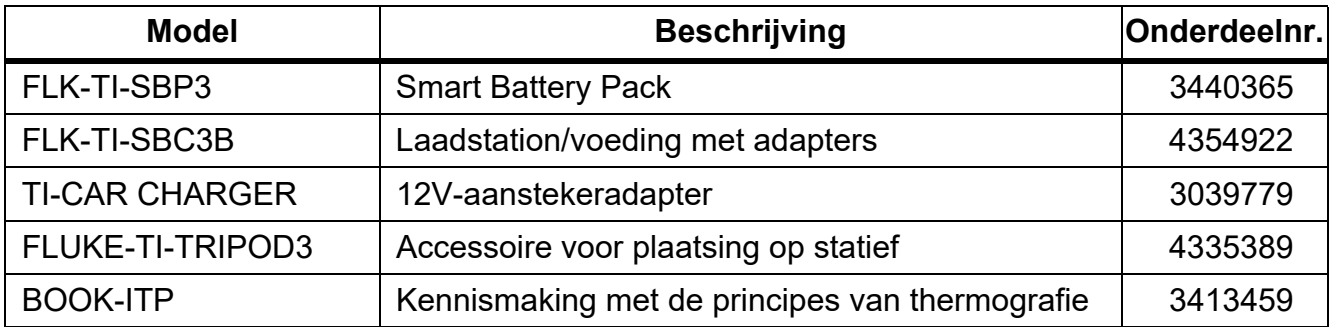

# <span id="page-35-1"></span>*Onderhoud*

Het product vereist minimaal onderhoud.

# <span id="page-35-2"></span>*Behuizing reinigen*

Reinig de behuizing met een vochtige doek en een milde zeepoplossing. Gebruik geen schuurmiddelen, isopropylalcohol of oplosmiddelen om de behuizing te reinigen.

# <span id="page-35-3"></span>*Verzorging van de lens*

# **Let op**

**Ga als volgt te werk om beschadiging van de lens te voorkomen:**

- **Reinig de infraroodlens voorzichtig. De lens heeft een gevoelige antireflectiecoating.**
- **Reinig de lens niet te krachtig, omdat dit de antireflectiecoating kan beschadigen.**

Lens reinigen:

- 1. Gebruik een bus met perslucht of een ioniseerpistool met droge stikstof, indien beschikbaar, om losse deeltjes op het lensoppervlak weg te blazen.
- 2. Drenk een pluisvrije doek in een in de handel verkrijgbare reinigingsvloeistof voor lenzen die alcohol, ethylalcohol of isopropylalcohol bevat.
- 3. Wring de doek uit om overtollige vloeistof te verwijderen.
- 4. Veeg het lensoppervlak met één cirkelbeweging af en gooi de doek weg.
- 5. Herhaal de reiniging zo nodig met een nieuwe pluisvrije doek.

# <span id="page-36-0"></span>*Batterijonderhoud*

Voor de beste prestaties van de lithium-ionbatterij:

- Laat het product niet langer dan 24 uur opladen, daar dit de levensduur van de batterij kan verkorten.
- Laad het product om de zes maanden ten minste 2,5 uur op voor een maximale levensduur van de batterij. De batterij zal zonder gebruik na ongeveer zes maanden ontladen zijn.

# <span id="page-36-1"></span>*Batterijen opladen*

# **Let op**

**Ga als volgt te werk om beschadiging van de Imager te voorkomen:**

- **Bewaar de batterijen niet in extreem koude omgevingen.**
- **Probeer de batterijen niet op te laden in extreem koude omgevingen.**

# **Let op**

#### **Verbrand het product en/of de batterij niet.**

Voordat u de Imager voor de eerste keer gebruikt, moet u de batterij minimaal 2,5 uur opladen. De batterijstatus wordt aangegeven door de oplaadindicator met vijf segmenten.

#### *Opmerking*

*Nieuwe batterijen zijn nog niet volledig opgeladen. U moet de batterij twee tot tien keer opladen/ontladen voordat deze tot de maximale capaciteit kan worden opgeladen.*

Kies één van de volgende opties om de batterij op te laden.

#### <span id="page-36-2"></span>*Batterijlaadstation voor twee batterijen*

De batterij opladen in het laadstation:

- 1. Sluit de netvoeding aan op een wandcontactdoos en sluit de uitgang aan op het laadstation.
- 2. Plaats één of twee slimme batterijen in het laadstation.
- 3. Laad de batterijen op tot de oplaad-LED's van de oplader continu groen branden.
- 4. Verwijder de slimme batterijen en trek de stekker uit het stopcontact wanneer de batterijen volledig zijn opgeladen.

# <span id="page-37-0"></span>*AC-netvoedingsaansluiting op de Imager*

#### *Opmerking*

*Zorg dat de Imager vrijwel op kamertemperatuur is voordat u de Imager op de lader aansluit. Zie de temperatuurspecificatie voor het opladen. Laad niet op bij extreem hoge of lage temperaturen. Wanneer u oplaadt bij extreme temperaturen, kan de batterijcapaciteit afnemen. Wanneer u oplaadt bij extreme temperaturen, wordt de batterij mogelijk niet opgeladen.*

Ga als volgt te werk om de batterij op te laden met de wisselstroomaansluiting op de Imager:

- 1. Steek de netvoedingsadapter in een wandcontactdoos en sluit het andere uiteinde aan op de wisselstroomaansluiting op de Imager. Wanneer de batterij wordt opgeladen, knippert  $\prod$   $\leftrightarrow$  op het display.
- 2. Laad de batterij op tot de oplaadindicator op het display niet meer knippert.

Als u de Imager uit de lader verwijdert voordat de Imager volledig is opgeladen, werkt deze mogelijk minder lang.

3. Koppel de netvoedingsadapter los wanneer de slimme batterij volledig is opgeladen.

<span id="page-37-1"></span>*Optionele 12V-aanstekerlader*

# **Let op**

#### **Als de auto wordt gestart of via startkabels wordt verbonden, moet de batterijlader worden verwijderd om schade aan de Imager te voorkomen.**

De 12V-aanstekerlader gebruiken om de batterij op te laden:

- 1. Sluit de 12V-adapter aan op de 12V-aansluiting van het voertuig.
- 2. Sluit het andere uiteinde aan op de netvoedingsaansluiting van de Imager.

Wanneer de batterij wordt opgeladen, knippert **BIIII** 4 op het display.

- 3. Laad de batterij op tot de oplaadindicator op het display niet meer knippert.
- 4. Koppel de 12V-adapter en de Imager los wanneer de batterij volledig is opgeladen.

# <span id="page-37-2"></span>*Gegevens radiofrequentie*

Zie tabel [10](#page-19-1) voor instructies om toegang te krijgen tot digitale kopieën van de certificaat-ID's op het product.

Ga om het instructieblad Radio Frequency Data Class B (gegevens over radiofrequentie voor klasse B) weer te geven naar [http://us.fluke.com/usen/support/manuals](http://www.fluke.com/fluke/nlnl/support/manuals).

# <span id="page-37-3"></span>*Specificaties*

De volledige specificaties vindt u op www.fluke.com. Zie de *TiS20+/TiS20+ MAX Product Specifications*.